# HyperFlex iSCSIからのSANブート:UCSサーバ の設定例

# 内容

概要 前提条件 要件 使用するコンポーネント 背景説明 設定 HyperFlex iSCSIからのSANブートの概要 HyperFlexの設定 UCSスタンドアロンサーバの設定 – CIMC UCS Managerの設定 IMMの設定 MPIOを使用したHyperFlex iSCSIターゲットからのブート iSCSIブートLUNでのWindows OSのインストール iSCSIブートLUNへのEsxi OSのインストール

## 概要

このドキュメントでは、HyperFlex Internet Small Computer Systems Interface(i)からストレージ エリアネットワーク(SAN)ブートを実行するためのHyperFlex(HX)、スタンドアロンUnified Computing System(UCS)サーバ、Intersight Managed Mode(IMM)のUCSサーバ、およびUCS管理 対象サーバのの設定について説明しますSCSI)。

著者:シスコソフトウェアQAエンジニア、Joost van der Made、Cisco TME、Zayar Soe

# 前提条件

## 要件

次の項目に関する知識があることが推奨されます。

- UCSは初期化され、設定されます。『UCSコンフィギュレーションガイド』を参照してくだ さい
- HyperFlexクラスタが作成されます。『HyperFlexコンフィギュレーションガイド』を参照し てください
- iSCSIネットワークはVLANで設定されます。この構成ガイドで使用するには、『 HyperFlex構成iSCSI構成の部分(iSCSIターゲットIPアドレス、VLAN、チャレンジハンドシェ イク認証プロトコル(CHAP)情報を記録する)』を参照してください
- ネットワークインターフェイスコントローラ(NIC)カードは、Cisco Virtual Interface ●Card(VIC)1300または1400シリーズである必要があります

## 使用するコンポーネント

このドキュメントの情報は、次のソフトウェアとハードウェアのバージョンに基づいています。

- HyperFlex Data Platform(HXDP)4.5(2a)
- $\cdot$  UCS 220 M5サーバ
- UCSファームウェア4.1(3c)

このドキュメントの情報は、特定のラボ環境にあるデバイスに基づいて作成されました。このド キュメントで使用するすべてのデバイスは、初期(デフォルト)設定の状態から起動しています 。本稼働中のネットワークでは、各コマンドによって起こる可能性がある影響を十分確認してく ださい。

## 背景説明

ステートレスサーバは、交換または拡張が容易で、ブートドライブがローカルでない場合にのみ 可能です。この結果を実現するには、サーバの外部のデバイスからサーバをブートします。 SANブートを使用すると、この処理が可能になります。

このドキュメントでは、Cisco UCSプラットフォームを使用してHyperFlex上のiSCSIから起動す る方法と、トラブルシューティングの方法について説明します。このドキュメントでSANブート について説明する場合は、iSCSIプロトコルを使用して、HyperFlex iSCSIターゲット論理ユニッ ト番号(LUN)からサーバをブートします。 ファイバチャネル接続は、このドキュメントの一部で はありません。

HXDP 4.5(2a)以降では、VIC1300およびVIC1400はHyperFlex iSCSIターゲットのiSCSIイニシエ ータとして認定されています。このタイプのVICを備えたUCSサーバは、HyperFlex iSCSIから SANブートを実行できます。

このドキュメントでは、HyperFlex iSCSIからSANブートを実行するためのHyperFlex、スタンド アロンUCSサーバ、IMMのUCSサーバ、およびUCS管理対象サーバの設定について説明します。 最後の部分では、マルチパスI/O(MPIO)によるSANからのWindowsおよびESXiオペレーティング システム(OS)のインストールと設定について説明します。

対象読者は、UCSおよびHX管理者で、UCSの設定、HXの設定、およびOSのインストールに関す る基本的な知識を持っています。

# 設定

### SANブートの概要 HyperFlex iSCSIから

HyperFlex iSCSIの概要:

HyperFlexクラスタ上のiSCSIネットワークの設定時に、HyperFlex iSCSIクラスタIPアドレスが作 成されます。このアドレスは、イニシエータがターゲットとLUNを検出するために使用できます 。 HyperFlexクラスタは、接続するHyperFlexノードを決定します。障害が発生した場合、または 1つのノードが非常にビジーの場合、HyperFlexはターゲットを別のノードに移動します。 イニシ エータからHyperFlexノードに直接ログインできます。この場合、冗長性はイニシエータ側で設定 できます。

HyperFlexクラスタは、 または 多数のHyperFlexターゲット各ターゲットは一意のiSCSI修飾名

(IQN)を持ち、 または 複数のLUNが存在し、これらのLUNには自動的にLUN IDが割り当てられま す。

イニシエータIQNは、LUNが存在するHyperFlexターゲットにリンクされたイニシエータグループ に配置されます。 イニシエータグループは、1つ以上のイニシエータIQNで構成できます。 OSが すでにLUNにインストールされている場合は、クローンを作成し、異なるサーバのSANブートに 複数回使用できます。 保存する 送信されました。

注:Windows OSの動作が原因で、クローンを作成できません。

#### HyperFlexの設定

HyperFlexの設定は、3つのシナリオすべてで同じです。UCSサーバ設定のIQNは、このセクショ ンとは異なる場合があります。

前提条件:このドキュメントで説明する手順を設定する前に、共同タスクがすでに完了している 必要があります。これらの手順は、このドキュメントでは説明していません。HyperFlex iSCSIネ ットワークはHyperFlexで構成されています。手順については、『HyperFlexアドミングガイド』 を参照してください。

ステップ1:HX-Connectを開き、[iSCSI]を選択します 次の図に示すように

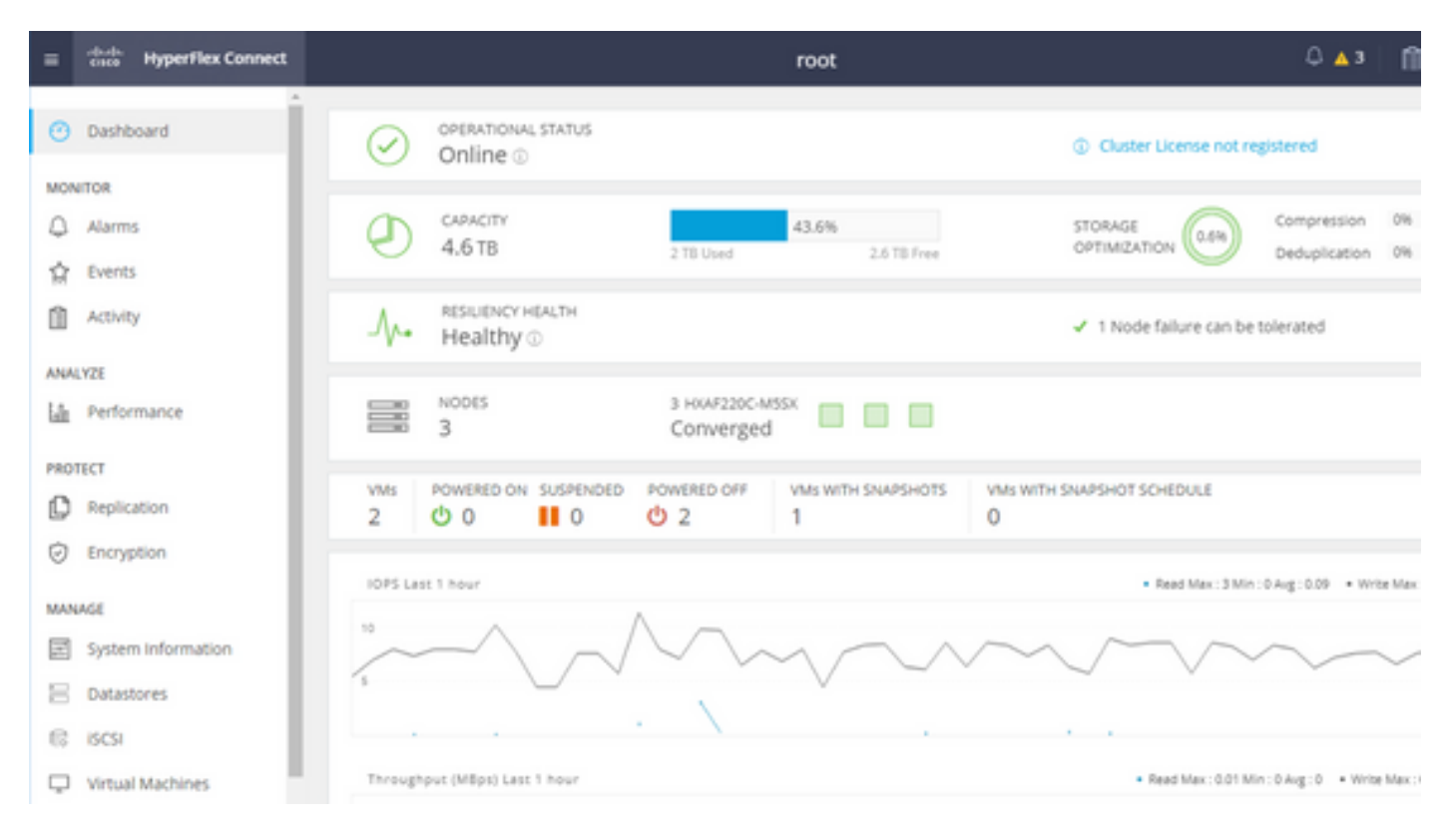

ステップ2:次の図に示すように、新しいHyperFlex iSCSIターゲットを作成します。

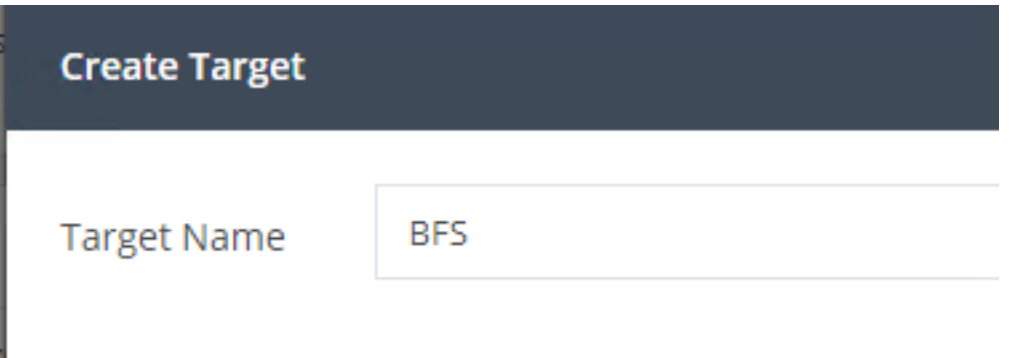

Enable CHAP authentication

この設定例では、認証は使用しません。 次の ターゲット名 \_人の名前 (アンダースコア) また は その他 特殊文字 次の例では、CHAP認証は設定されていません。セキュリティ上の理由から 、CHAP認証を設定できます。 BootFromSAN LUNにWindows OSとESXiをインストールする例 では、CHAP認証が設定されています。

ステップ3:次の図に示すように、このターゲット内にLUNを作成します。

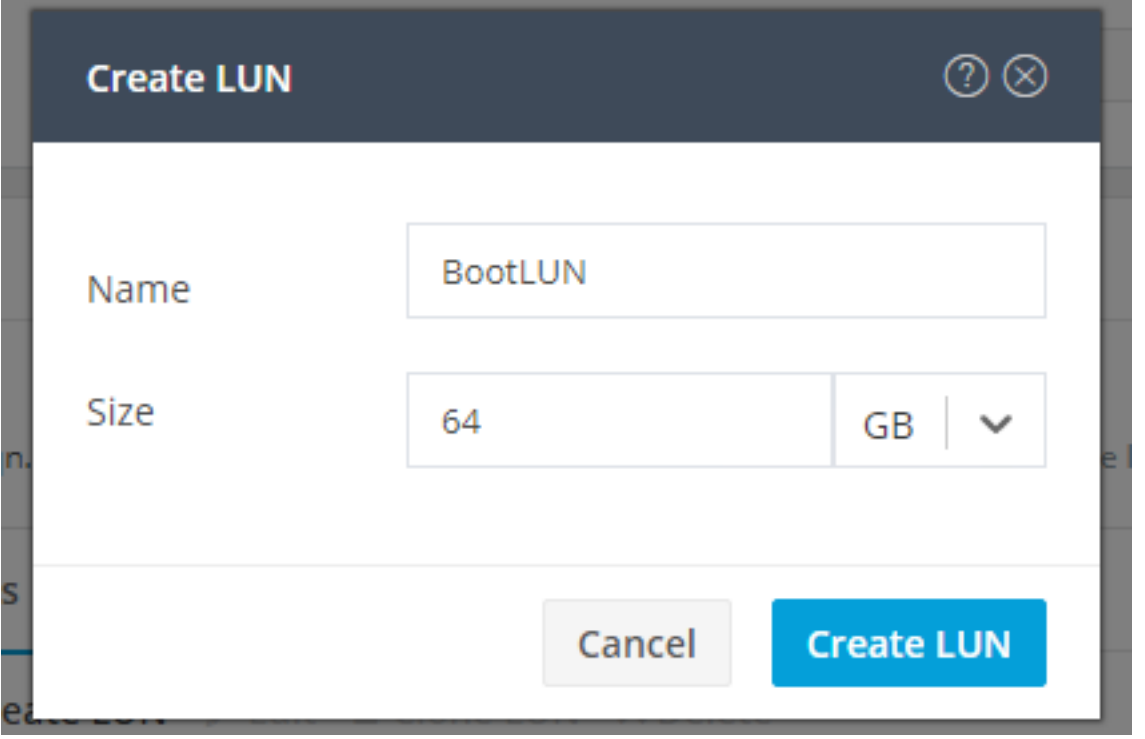

その名前は参考のためだけのものです。LUNの適切なサイズを選択します。 HyperFlexはLUNマ スキングをサポートせず、LUN IDは自動的に生成されます。

ステップ4:次の図に示すように、イニシエータのIQNを使用して、HyperFlex上にイニシエータ グループ(IG)を作成します。

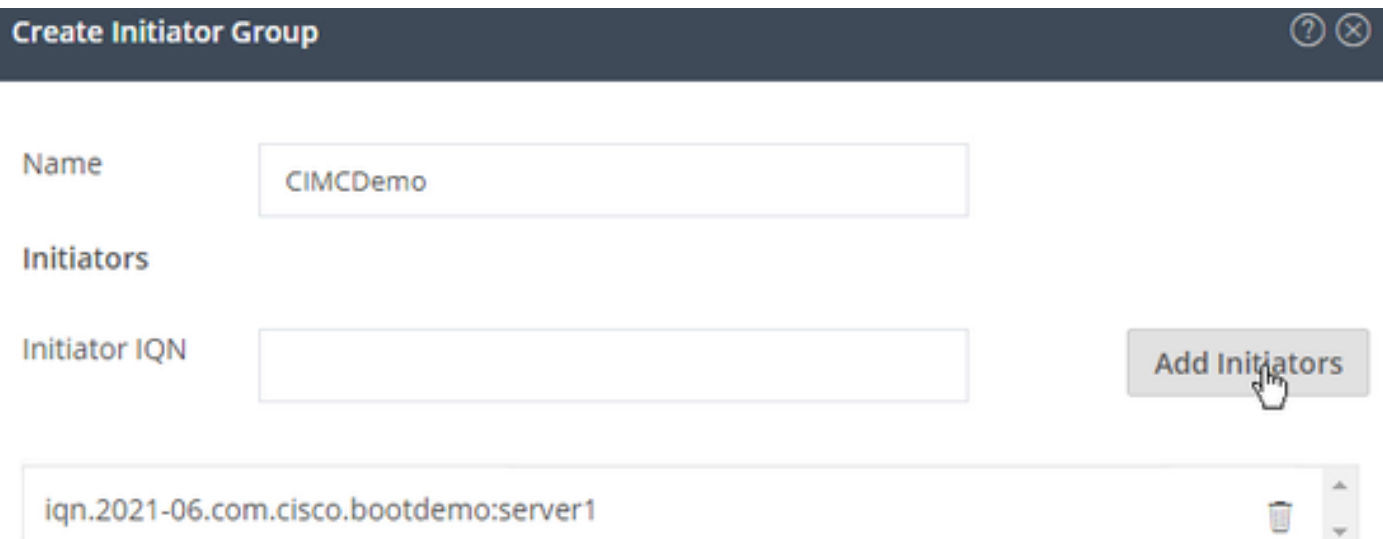

IGの名前を決定します。 この時点でイニシエータのIQNがわからない場合は、有効なIQNをこの IGに追加するだけです。後で削除し、正しいイニシエータIQN名を追加できます.変更が必要な場 合にイニシエータ名をすばやく見つけるには、IGを文書化します。

IGでは、1つまたは複数のイニシエータIQNを追加できます。

イニシエータがHyperFlex iSCSIサブネット外にある場合は、コントローラまたはHX WebCLIを 介してhxcli iscsi allowlist add -p <イニシエータのipアドレス>コマンドを実行します。

このIPアドレスがallowlistに追加されているかどうかを確認するには、hxcli iscsi allowlist showコ マンドを実行します。

ステップ4.1:次の図に示すように、[Create Initiator Group]をクリックします。

**Create Initiator Group** 

ステップ5:IGをHyperFlexターゲットにリンクします。LUNを持つHyperFlexターゲットが作成さ れ、IGが作成されます。HyperFlex構成の最後の手順は、ターゲットをIGにリンクすることです 。IGを選択し、次の図に示すように[Linked Targets]を選択します。

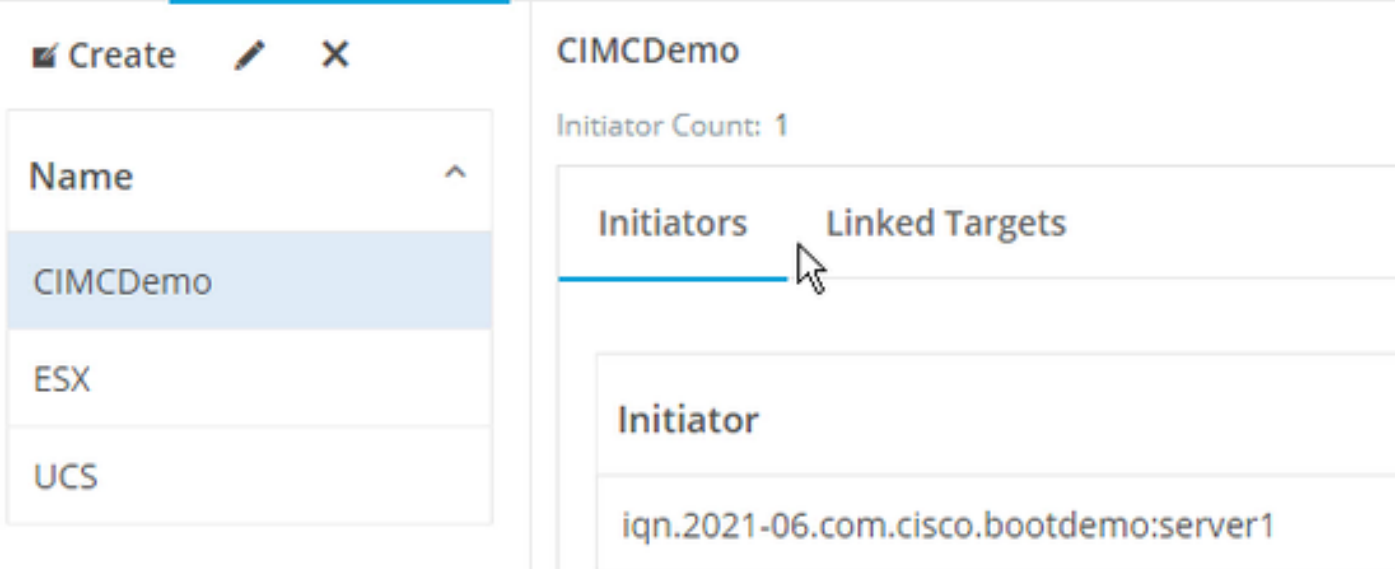

### 選択リンクして、正しいHyperFlexターゲットを選択します。

ステップ5.1:HyperFlexターゲットIQNの文書化 およびLUN ID。 その後、イニシエータで HyperFlexターゲットIQNが設定されます。 新しく作成したターゲットを選択し、 IQN.この例の 場合は、 それは iqn.1987-02.com.cisco.iscsi:CIMCDemoBoot 次の図に示すように

### **CIMCDemoBoot**

**ION** ign.1987-02.com.cisco.iscsi:CIMCDemoBoot **CHAP Authenticatio** 

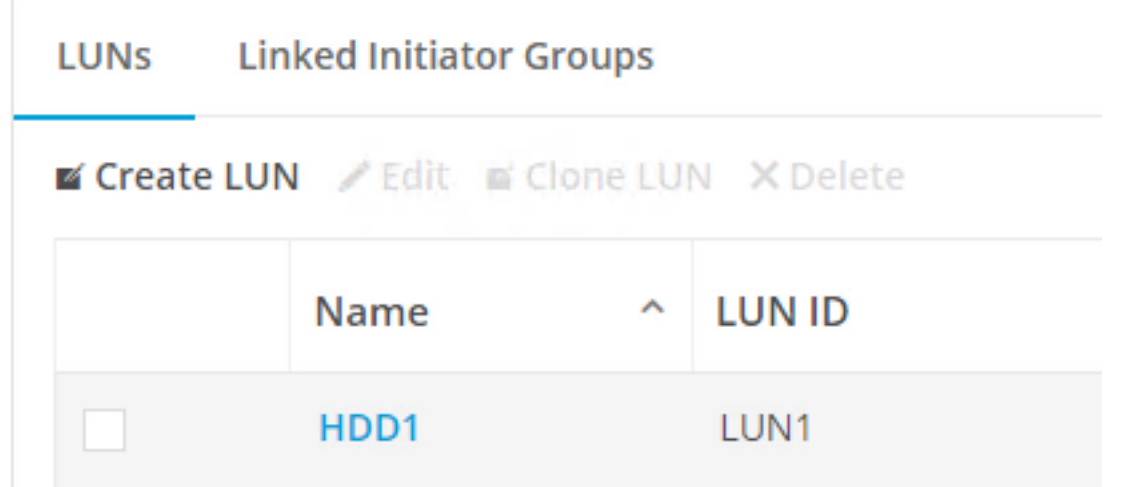

このターゲットのLUN IDも文書化し、後でイニシエータの構成で使用する必要があります。この 例では、LUN IDはLUN1.

クラスタで複数のターゲットが構成されている場合、LUNは同じLUN IDを持つことができます 異 なるHyperFlexターゲットのIQN上に表示されます。

### 設定 UCSスタンドアロンサーバ – CIMC

この例では、サーバにはネットワーク接続を備えたモジュール型LAN-on-Motherboard(MLOM)し かありません。複数のネットワークアダプタがある場合は、正しいネットワークアダプタを選択 してください。この手順は、次に示す手順と同じです。

前提条件このドキュメントで説明する手順を設定する前に、共同タスクがすでに完了している必 要があります。これらの手順は、このドキュメントでは説明していません。

• HyperFlex iSCSIターゲット、LUN、およびIGの構成とリンク

• CIMCには、ブラウザから到達可能なIPアドレスが設定されています ネットワーク構成図:

セットアップの物理ネットワークトポロジを次の図に示します。

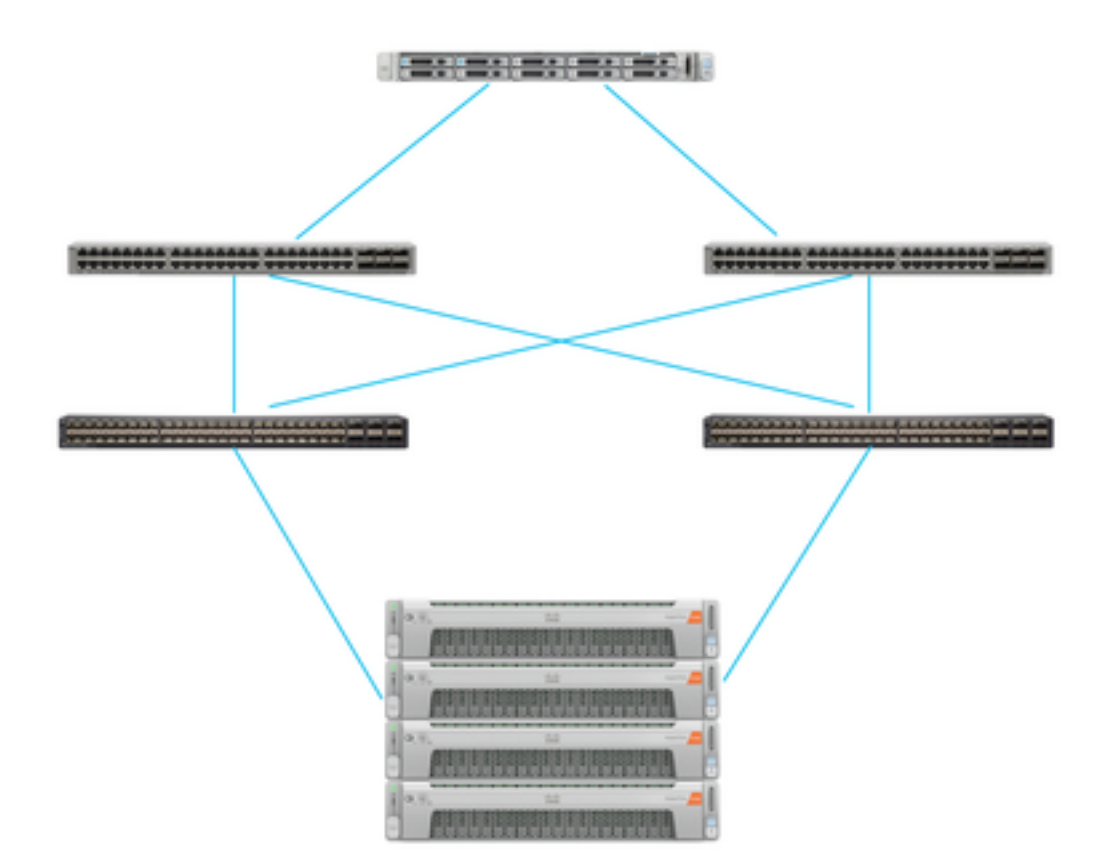

UCS スタンドアロン サーバはMLOMを介して2台のNexusスイッチに接続されます。 2つの Nexusスイッチは、ファブリックインターコネクトにVPC接続されています。 各HyperFlexノー ドは、ネットワークアダプタをファブリックインターコネクトAおよびBに接続します。 SANブ ートでは、レイヤ2 iSCSI VLANネットワークが設定されます。

ワークフロー:HyperFlex iSCSI LUNからSANブートを設定するには、次の手順を実行します。

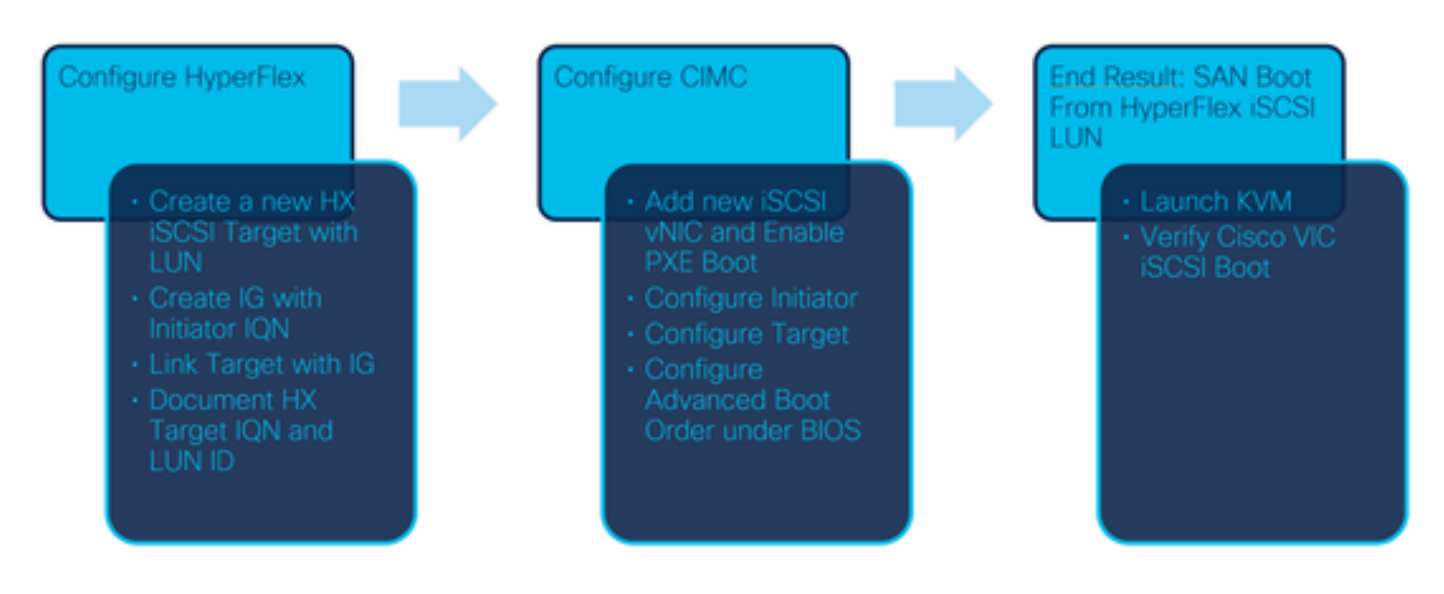

ステップ1:ネットワークアダプタカードを設定します。 ブラウザでCIMCを開き、次の図に示す ように[Networking] > [Adapter Card MLOM]を選択します。

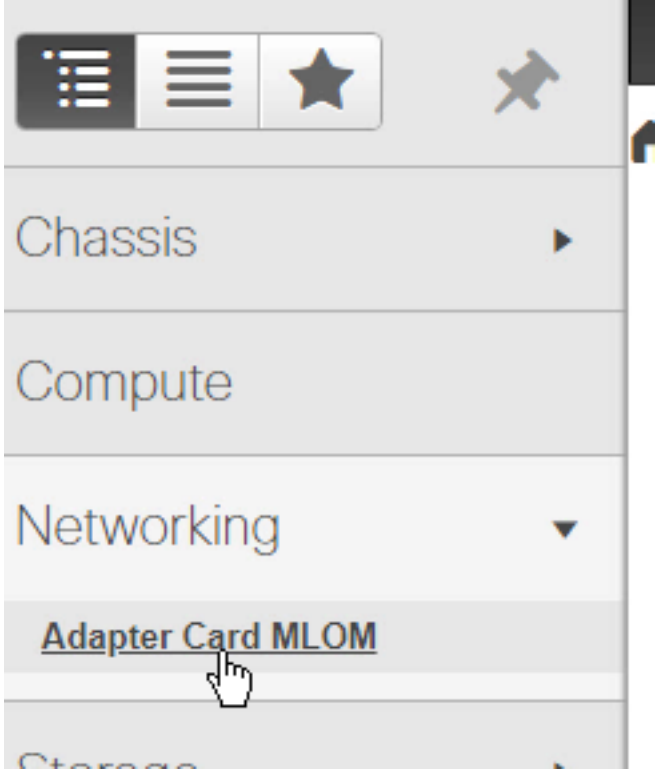

ステップ2:vNICの選択 次の図に示すように

↑ / ... / Adapter Card MLOM / General  $\pm$ 

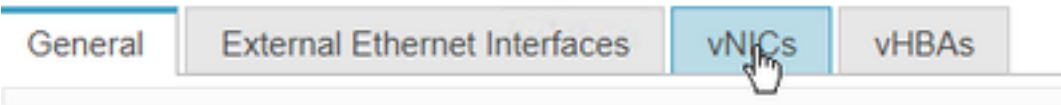

デフォルトでは、すでに2つのvNICが設定されています。次の図に示すように、これらを変更し ないでください。

# **Host Ethernet Interfaces**

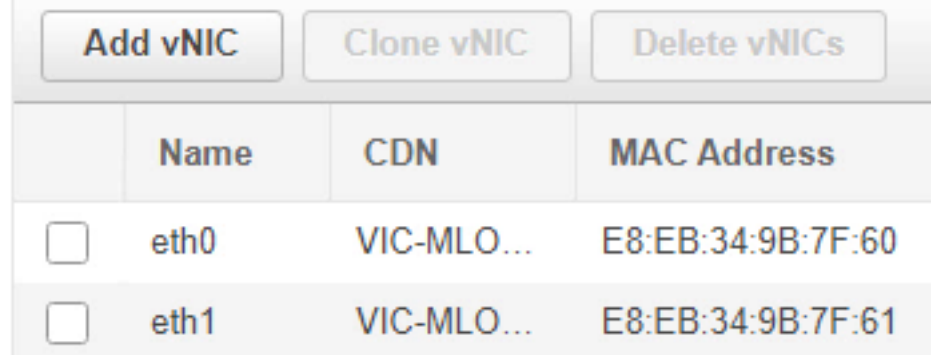

ステップ3:選択 次の図に示すようにvNICを追加します。

General

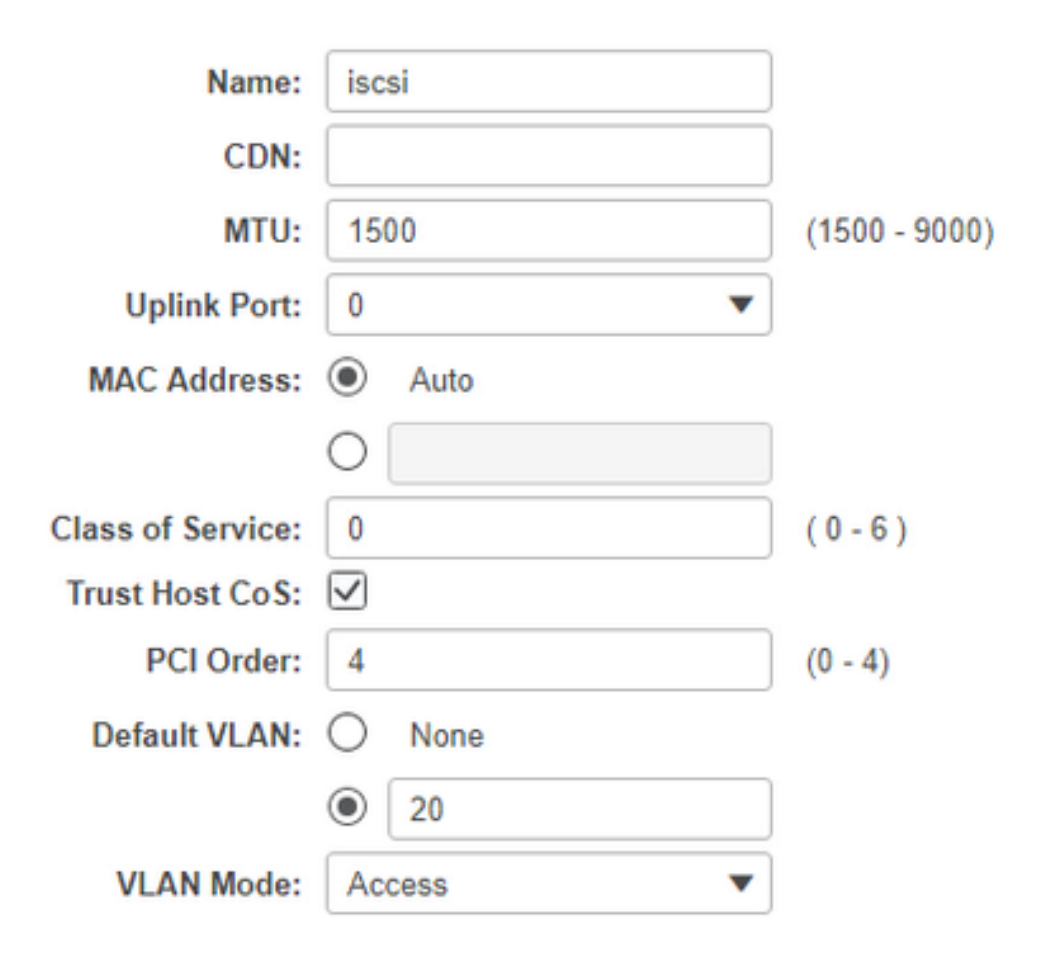

この新しいvNICは、iSCSIトラフィックをHyperFlexクラスタからUCSサーバに転送します。 こ の例では、サーバにレイヤ2 iSCSI VLAN接続があります。 VLANは20で、VLAN Modeを Accessに設定する必要があります。

ステップ3.1:次の図に示すように、[Enable PXE Boot]がオンになっていることを確認します。

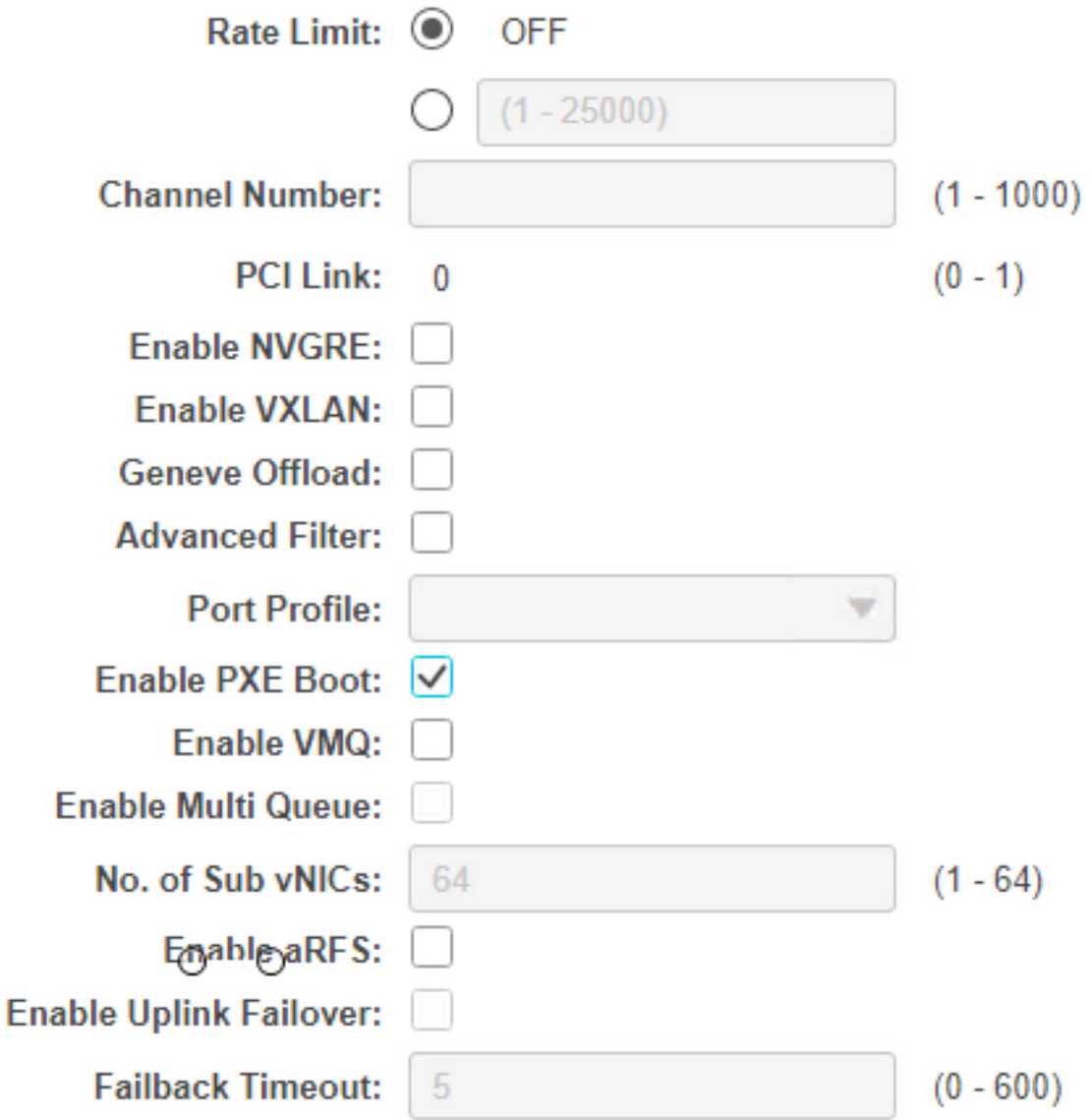

ステップ3.2:このvNICを追加できます。 次の図に示すように、vNICオプションを追加します。

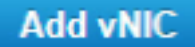

ステップ4:左側で、次の図に示すように、新しく作成したiscsi vNICを選択します。

 $\blacktriangledown$  vNICs

eth<sub>0</sub>

eth<sub>1</sub>

**iscsi** 

ステップ4.1:[iSCSI Boot Properties]までスクロールダウン**し、次の図に示すように[Initiator**]を展 開します。

# $\overline{\phantom{a}}$  Initiator

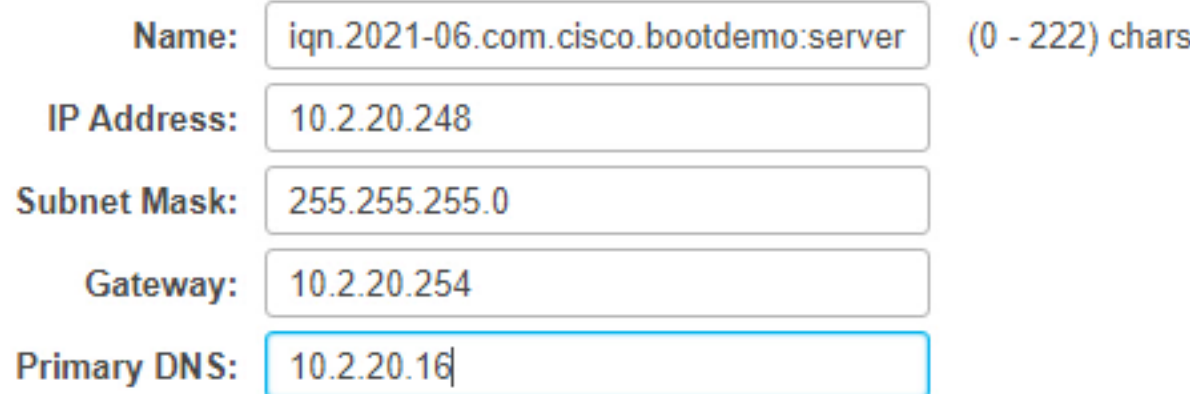

名前はイニシエータのIQNです。RFC 3720の説明に従ってIQNを作成できます。IPアドレスは、 UCSサーバがiSCSI vNICに対して取得するIPアドレスです。このアドレスは、HyperFlex iSCSIク ラスタのIPアドレスと通信する必要があります。HyperFlexターゲットには認証がないため、次の 図に示すように、残りのアドレスは空白のままにします。

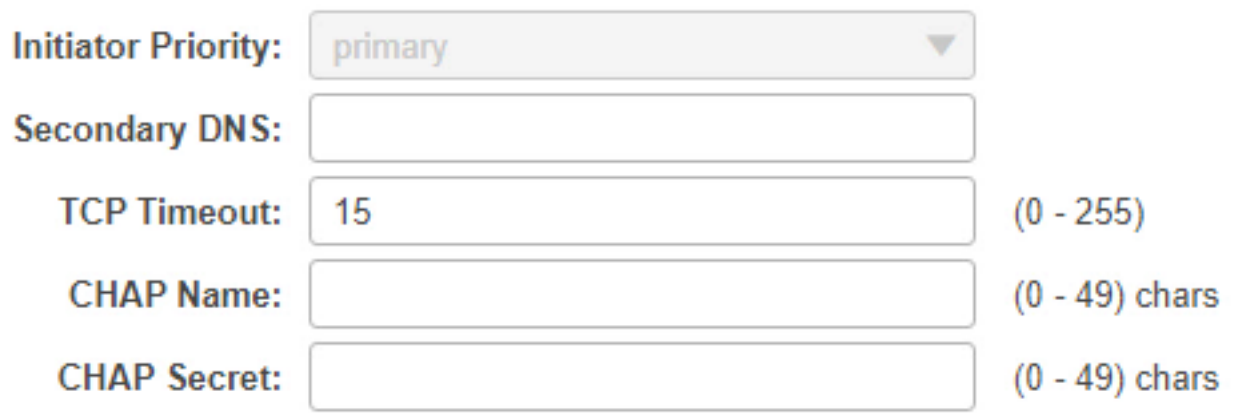

ステップ4.2:次の図に示すようにプライマリターゲットを設定します。

## $\blacktriangleright$  Primary Target

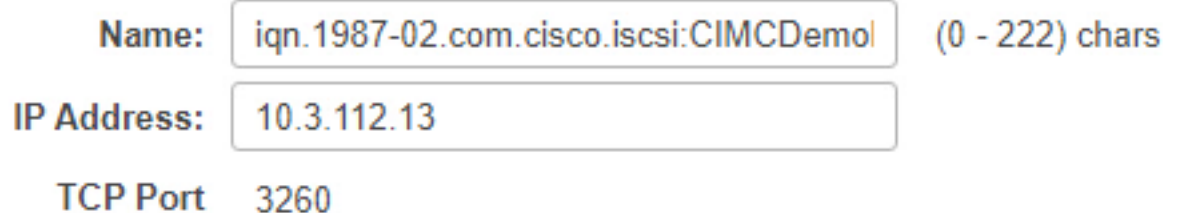

プライマリーターゲットの名前は、このイニシエーターのIQNを使用してIGにリンクされている HyperFlexターゲットです。IPアドレスはHyperFlex iSCSIクラスターIPアドレスです。

ステップ4.3: ブートLUN は、次の図に示すように正しいものです。

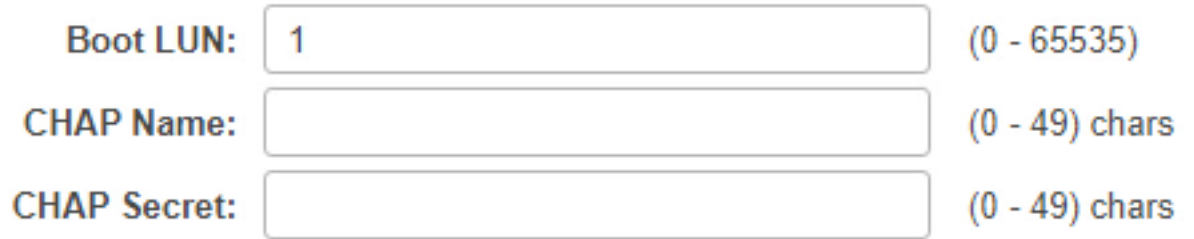

確認は、 LUN ID HyperFlex iSCSIターゲットのLUNを確認します。 次の図に示すように[Save Changes and OK]ボタンをクリックします。

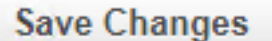

Do you want to save changes?

Settings will take effect upon the next server reset.

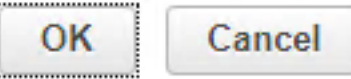

前提条件:このドキュメントで説明する手順を設定する前に、共同タスクがすでに完了している 必要があります。サービスプロファイルはすでに作成され、サーバに割り当てられています。こ の手順は、このドキュメントのこの部分では説明されていません。

ステップ1:CIMCブート順序を設定します。サーバCIMCを開き、 次の図に示すように計算:

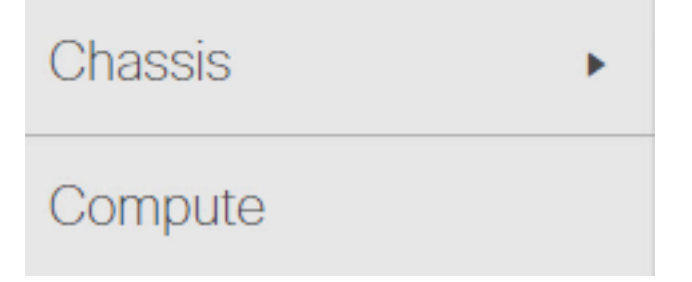

ステップ1.1:次の図に示すように、[BIOS] > [Configure Boot Order] > [Configure Boot order] の 順に選択します。

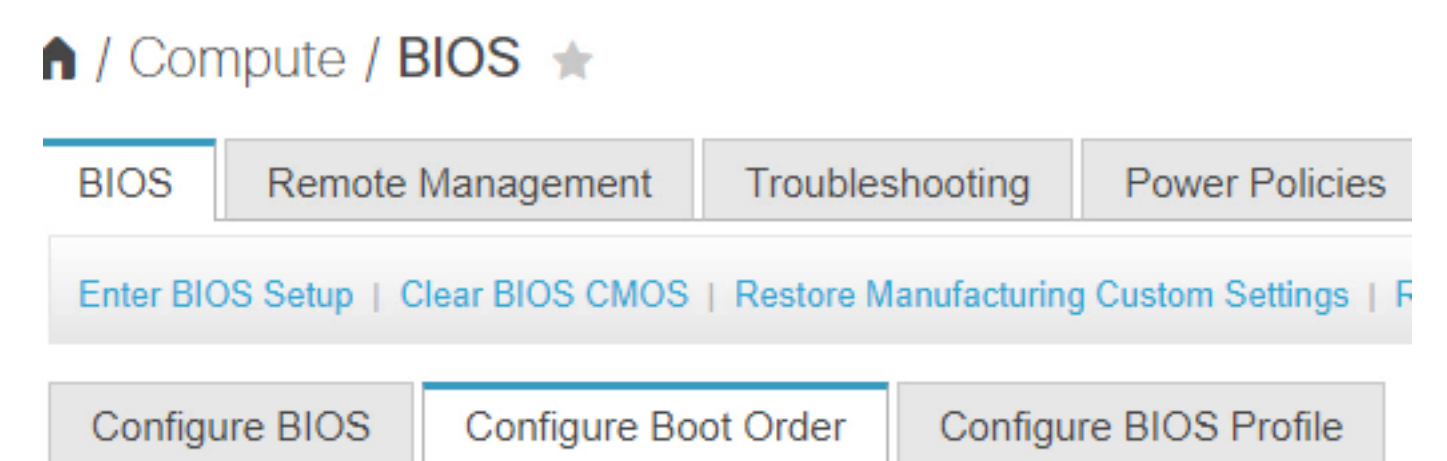

ステップ2:iSCSIの場合は、[Advanced]タブを使用して、[Add iSCSI Boot]を選択します (次の図 を参照)。

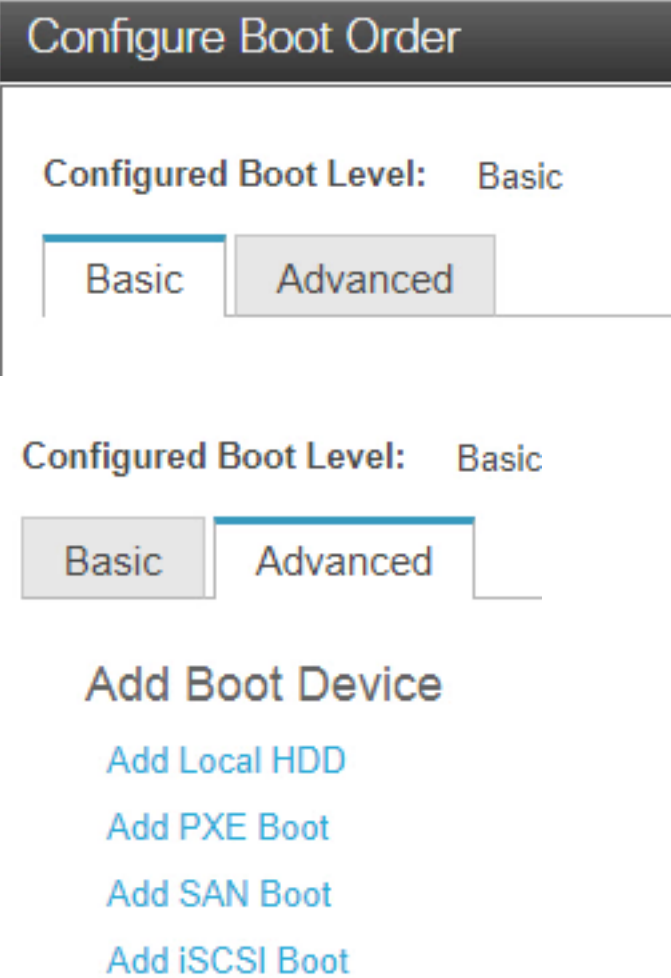

ステップ2.1:iSCSIブートを追加すると、Nアメ 参考までに[Order]が最も小さい番号に設定されて いることを確認します。そのため、最初に起動しようとします。「 スロット この例では、 MLOM. 次の図に示すように、ポートは自動的に0に設定されます。

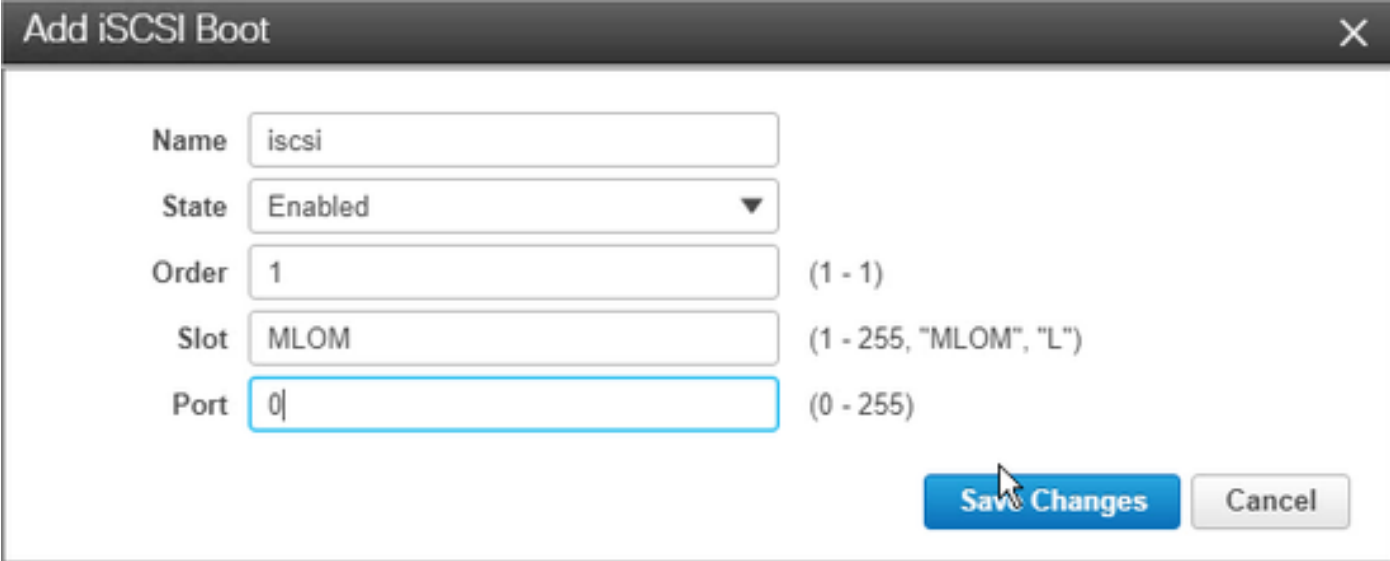

#### 次を確認します :

HyperFlex iSCSI LUNからのSANブート。 サーバをリブートし、BIOSがHyperFlex iSCSI LUNを 認識していることを確認します。ブート順序が正しく設定されると、HyperFlex iSCSI LUNから SANブートが実行されます。 BIOS画面にCisco VIC Simple Network Protocol Driverが表示され、 次の図に示すように、HyperFlexターゲットLUNのIQNとLUNのサイズが表示されます。

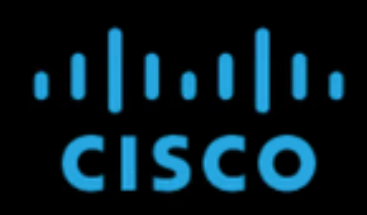

Copyright (c) 2020 Cisco Systems, Inc.

Press <F2> BIOS Setup : <F6> Boot Menu : <F7> Diagnostics Press <F8> CIMC Setup : <F12> Network Boot Bios Version : C220M5.4.1.2a.0.0624200115 Platform ID : C220M5

Cisco VIC Simple Network Protocol Driver Version 2.2(1h) (C) 2013 Cisco Systems, Inc.tive Memory = 384 GB Memory Operating Speed 2666 Mhz iSCSI Storage ign.1987-02.com.cisco.iscsi:CIMCDemoBoot 64.00 GB

HyperFlexターゲットに複数のLUNがある場合は、ここに表示する必要があります。

LUNにOSがインストールされていない場合は、vMedia経由でインストールするか、キーボード 、ビデオ、マウス(KVM)経由で手動でインストールする必要があります。

#### 設定 UCS マネージャ

ネットワーク構成図:

セットアップの物理ネットワークトポロジを次の図に示します。

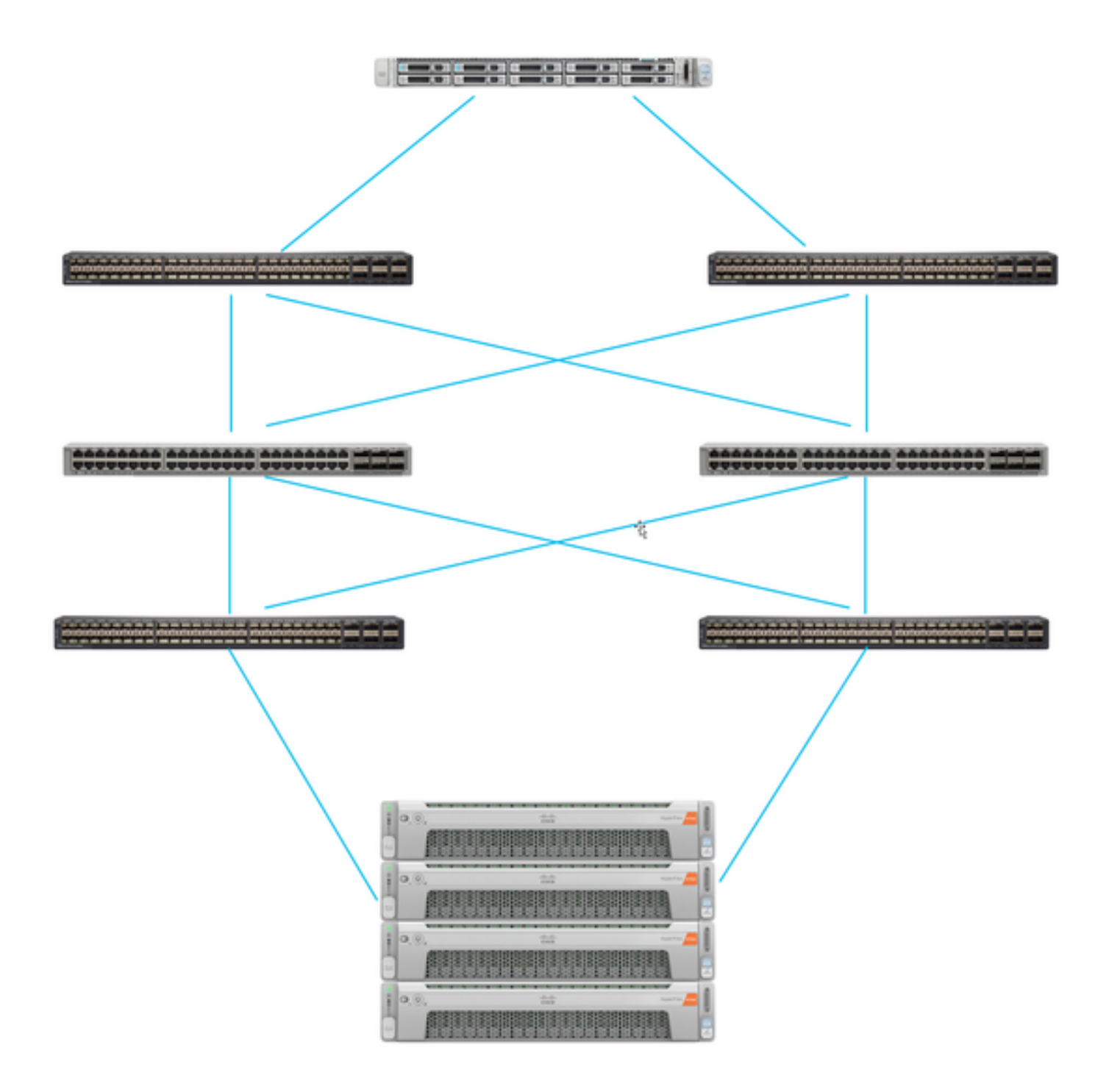

UCSサーバは、 Nexusスイッチに接続されたファブリックインターコネクト。 2台のNexusスイ ッチは、 HyperFlex Fabric Interconnectプロトコル間の再配送には、デフォルトのメトリックを 使用するのが常に最適の方法とされます。 各HyperFlexノードは、ネットワークアダプタをファ ブリックインターコネクトAおよびBに接続します。 この例では、iSCSIが異なるVLANを通過し 、このネットワーク状況に対してHyperFlexを設定する方法を示します。この状況を回避するには 、レイヤ3ルータを排除し、レイヤ2 iSCSI VLANのみを使用することを推奨します。

#### ワークフロー:

HyperFlex iSCSI LUNからSANブートを設定するには、次の手順を実行します。

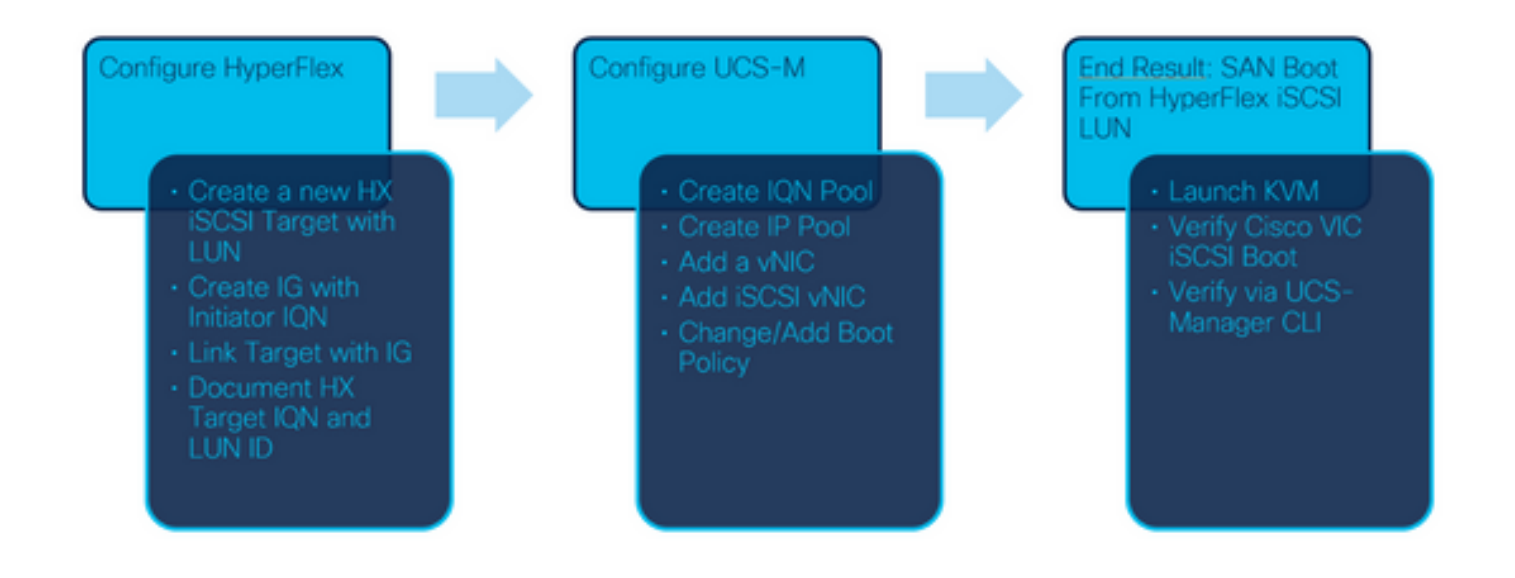

ステップ1:現在、サービスプロファイルに設定されているiSCSI vNICはありません。vNICの下 に、次の図に示すように、1つのエントリのみが表示されます。

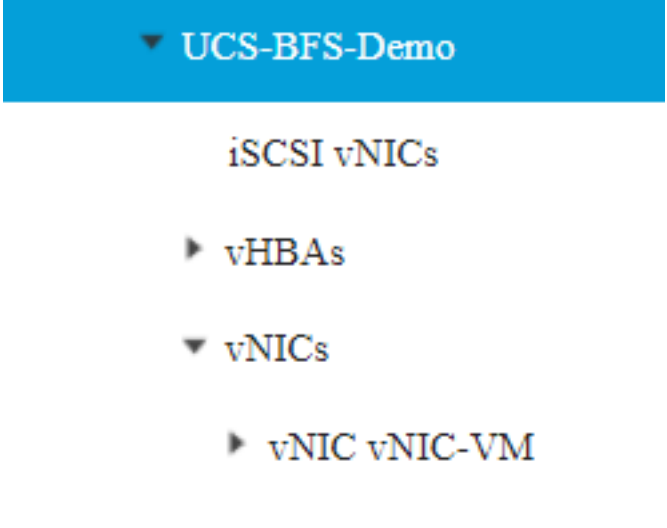

ステップ1.1:次の図に示すように、vNICsを選択し、Addをクリックして、iSCSIブートトラフィ ック用に別のvNICを追加します。

▼ UCS-BFS-Demo

**iSCSI vNICs** 

- $\triangleright$  vHBAs
- $\overline{\mathbf{v}}$  vNICs
	- ▶ vNIC vNIC-VM

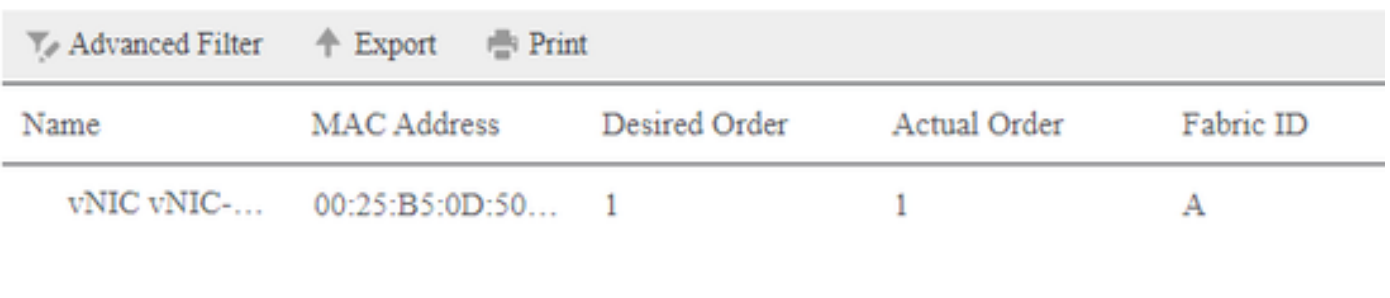

「 [名前(Name)] is tvNICの名前、およびtこの名前は、ブート順序ポリシーの後に必要になります 。

Delete (+) Add

ステップ1.2:作成済みのMACPoolを選択します。Fabric-AおよびFabric-B上のiSCSIに複数の vNICを使用するか、または[Enable Failover]を選択できます。この例の場合は、 iSCSI vNICは、 次の図に示すように、ファブリックAでのみ接続されます。

# Create vNIC

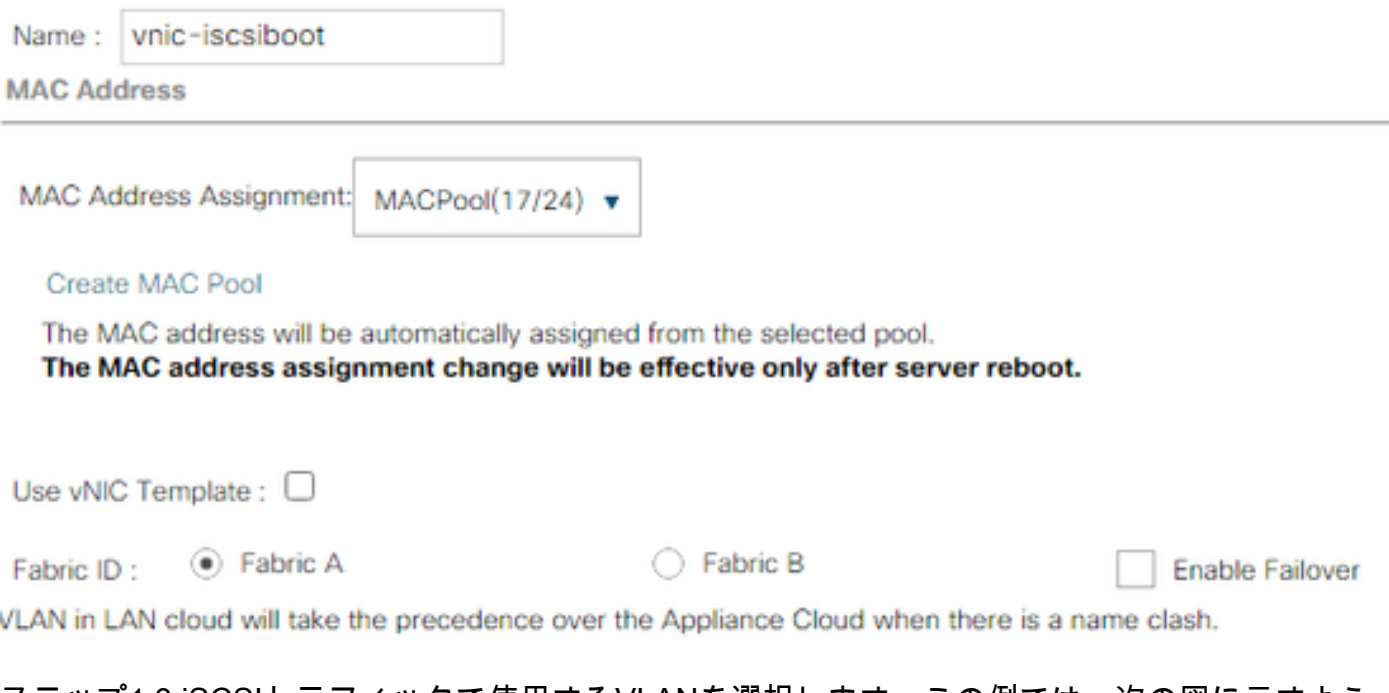

#### ステップ1.3:iSCSIトラフィックで使用するVLANを選択します。この例では、次の図に示すよう に、HyperFlex iSCSIネットワークで使用するiSCSI VLANと同じiSCSI VLANをに0

VLAN in LAN cloud will take the precedence over the Appliance Cloud when there is a name clash.

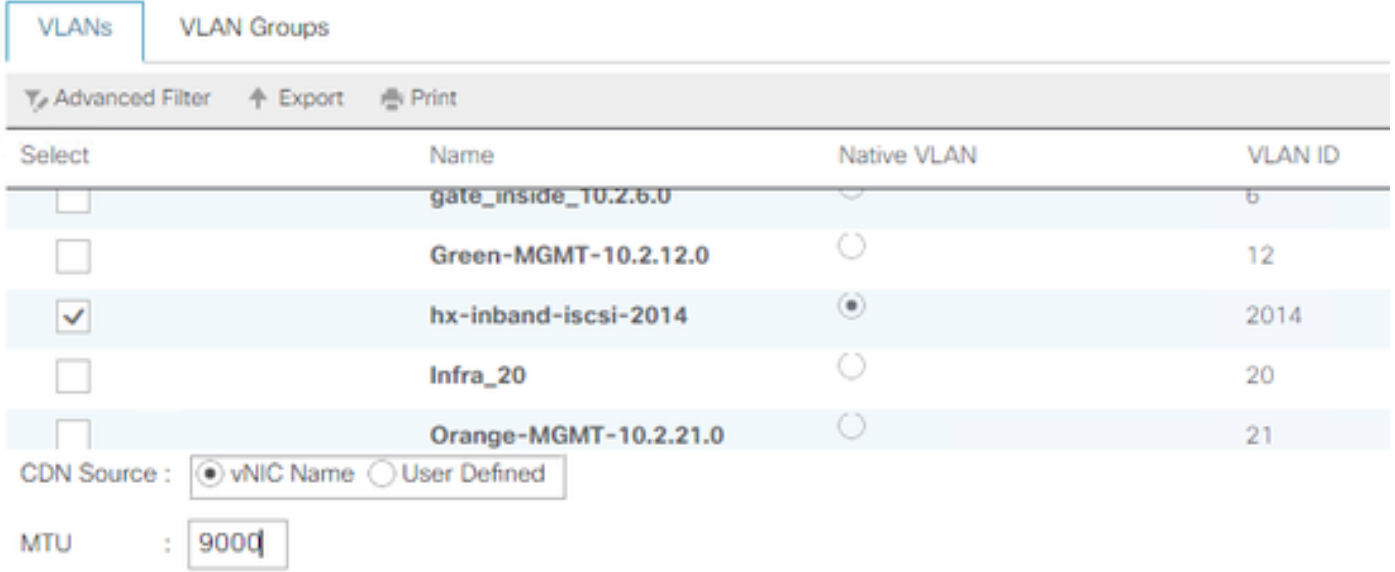

注:このiSCSI VLANがネイティブVLANであることを確認します。これはサーバからファブ リックインターコネクトへのネイティブVLANであり、このVLANはファブリックインター コネクトの外部でネイティブである必要はありません。

最高 実践 iSCSIの場合は、ジャンボフレームが必要です。ジャンボフレームにはn 9000のMTUサ イズ。次のように設定すると、 ジャンボフレームは、エンドツーエンドのジャンボフレームであ ることを確認します。これには、イニシエータのOSが含まれます。

ステップ1.4:次の図に示すように、[Save Changes]と[Yes]をクリックします。

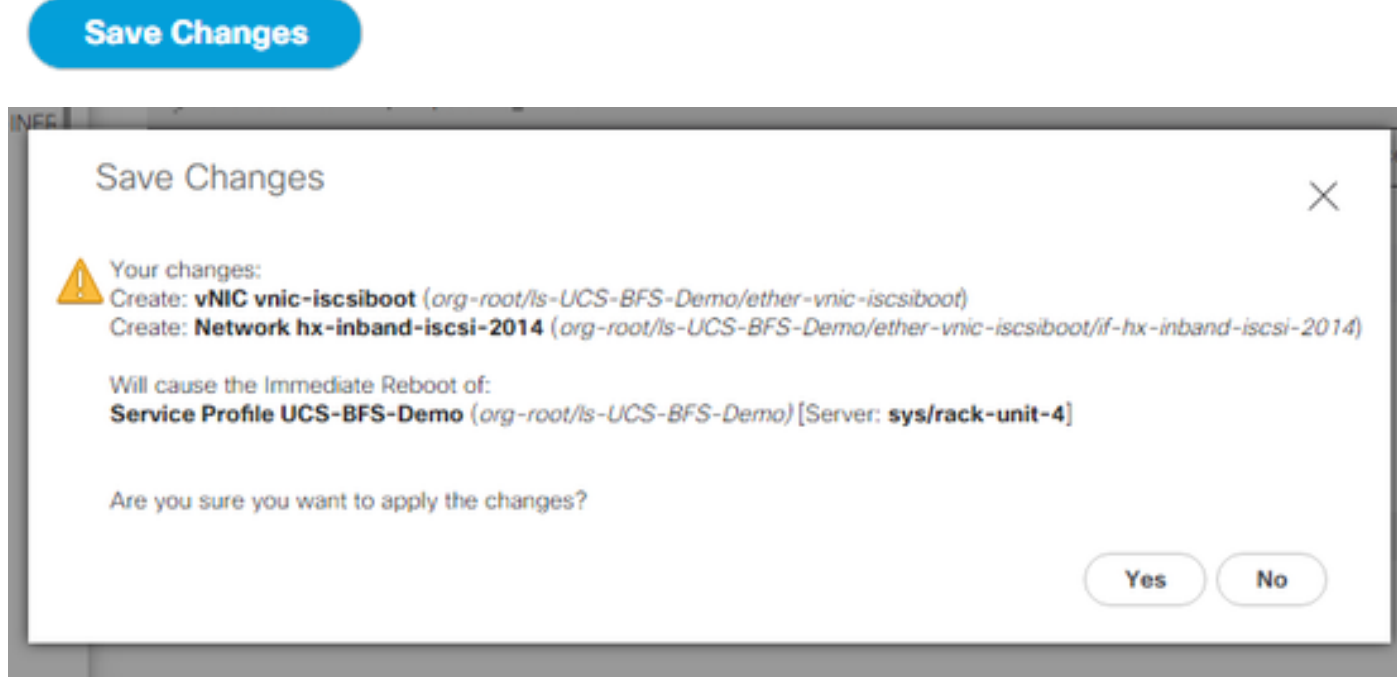

今ある 2 サービスプロファイルのvNIC.

ステップ2:iSCSI vNICを追加します。iSCSI vNICsを選択し、次の図に示すように[Add]を選択し ます。

#### ▼ UCS-BFS-Demo

#### **iSCSI vNICs**

- $\triangleright$  vHBAs
- $\blacktriangleright$  vNICs
	- ▶ vNIC vnic-iscsiboot
	- ▶ vNIC vNIC-VM

**iSCSI vNICs** 

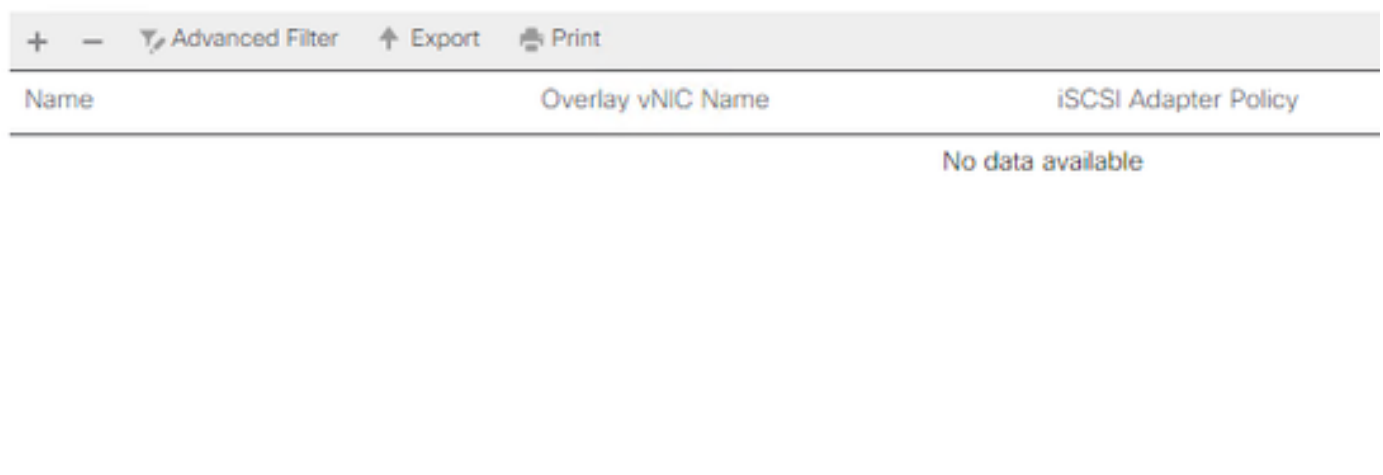

**(+)** Add **iii** Delete **iii** Modify

iSCSI vNICが作成されます。

#### スポイラー

注:iSCSI vNICは、iSCSIブート構成用のiSCSIブートファームウェアテーブル(iBFT)プレー スホルダです。これは実際のvNICではないため、基礎となるvNICを選択する必要がありま す。別のMACアドレスを割り当てないでください。

注:iSCSI vNICは、iSCSIブート構成用のiSCSIブートファームウェアテーブル(iBFT)プレースホ ルダです。これは実際のvNICではないため、基礎となるvNICを選択する必要があります。別の MACアドレスを割り当てないでください。

ステップ 2.1: 「 [名前(Name)] は単なる識別子です。 イン VLANでは、ネイティブVLANである 必要があるVLANは1つだけ選択できます。[Leave the MACアドレスの割り当て ~するために Select(デフォルトではNone) 次の図に示すように

# Create iSCSI vNIC

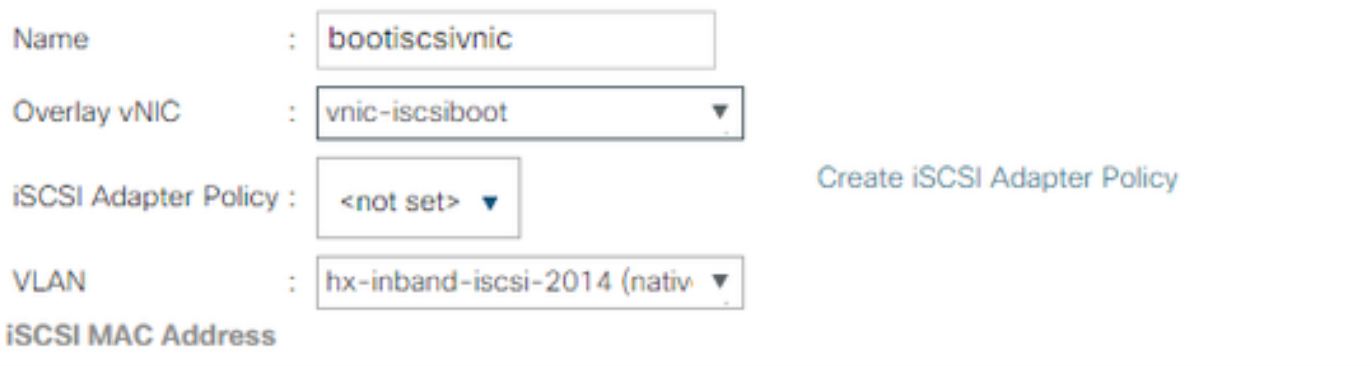

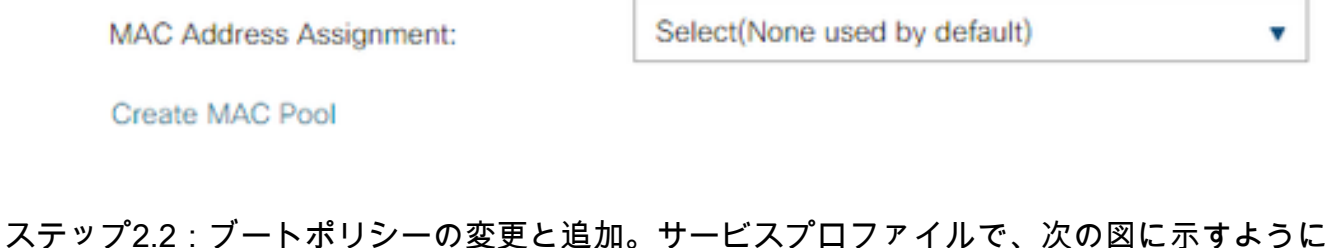

[Boot Orderless]を選択します。

Servers / Service Profiles / root / Service Profile UCS-B...

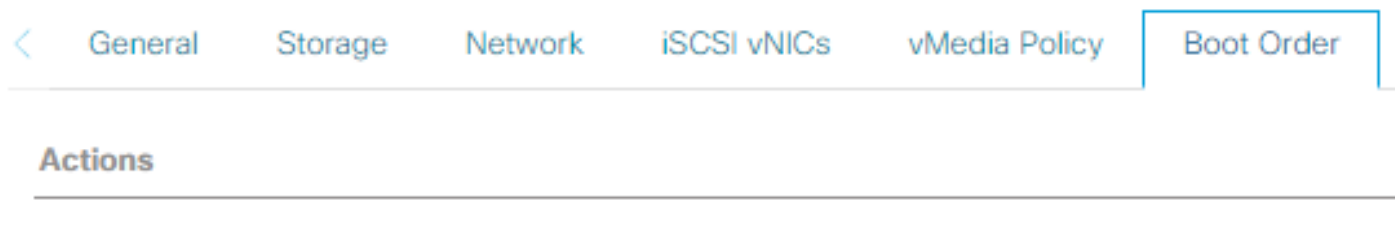

Modify Boot Policy

ステップ2.3:ブートポリシーは、他のサーバーがこのブート順序ポリシーを使用していない場合 にのみ変更できます。この例では、新しいブートポリシーが作成されます。名前は、このブート ポリシーの名前です。BOOT LUNにOSがインストールされていない場合 CD-ROM。これにより 、OSはKVMメディア経由でインストールできます。次の図に示すように、[Add iSCSI Boot] をク リックします。

# **Modify Boot Policy**

**Boot Policy:** 

default

Ŧ

**Create Boot Policy** 

# **Create Boot Policy**

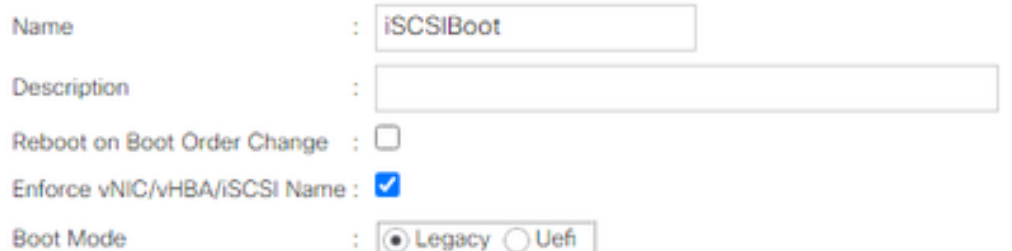

#### **WARNINGS:**

The type (primary/secondary) does not indicate a boot order presence.

The effective order of boot devices within the same device class (LAN/Storage/iSCSI) is determined by PCIe bus scan order. If Enforce vNIC/vHBA/ISCSI Name is selected and the vNIC/vHBA/iSCSI does not exist, a config error will be reported. If it is not selected, the vNICs/vHBAs are selected if they exist, otherwise the vNIC/vHBA with the lowest PCIe bus scan order is used.

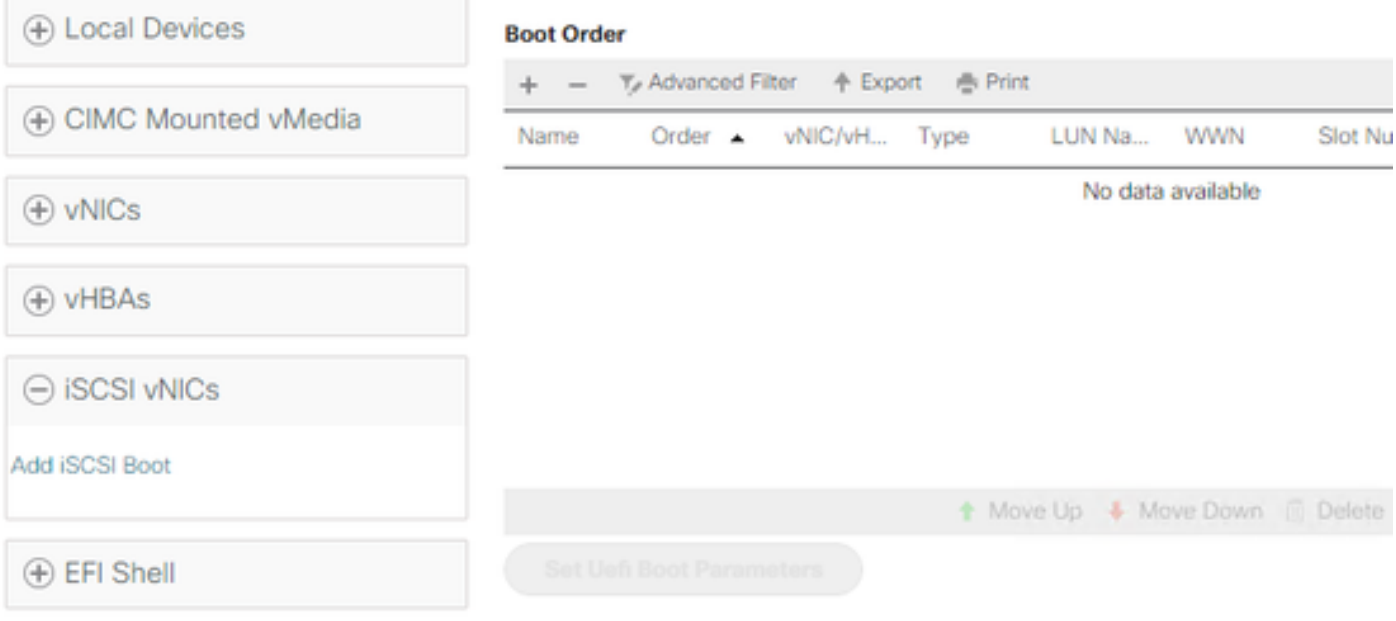

ステップ2.4:iSCSI vNICは、作成されたiSCSI vNICの名前です。次の図に示すように同じ内容を 入力し、[OK]をクリックします。

# **Add iSCSI Boot**

**iSCSI vNIC:** bootiscsivnic

ステップ3:このステップの例では、ブートエントリを1つ作成する方法を示します。2つのvNICで デュアルブートエントリが可能です。iSCSIターゲットは同じでも構いません。Windows OSのイ ンストールによって、インストール時には、単一のブートエントリまたは単一のパスを使用する 必要があります。OSのインストールが完了し、MPIOが構成された後に、ここに戻って追加する 必要があります。これについては、次のセクションで説明します。MPIO.

ステップ3.1: ブートポリシーお客様 この図に示すように、作成し、iSCSIを展開します。

# Modify Boot Policy

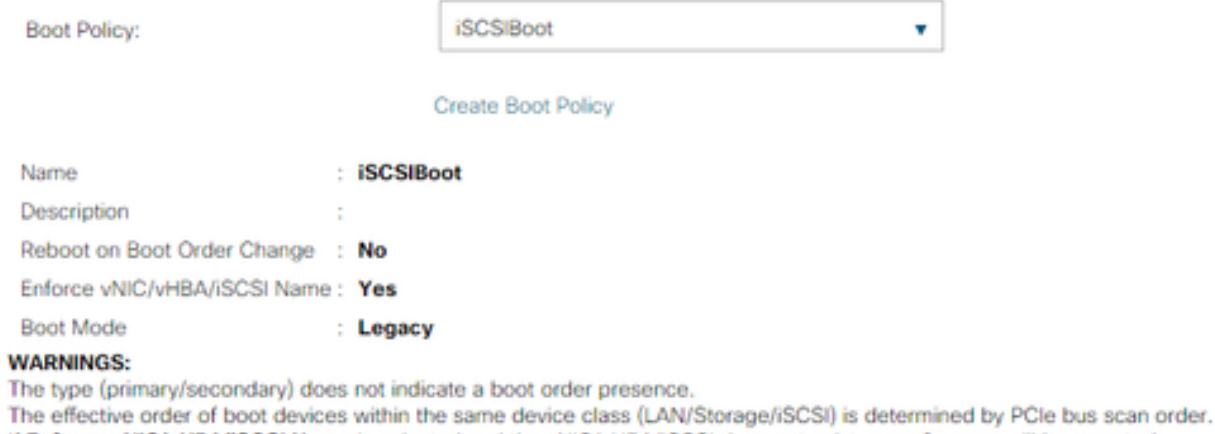

If Enforce vNIC/vHBA/ISCSI Name is selected and the vNIC/vHBA/iSCSI does not exist, a config error will be reported.

If it is not selected, the vNICs/vHBAs are selected if they exist, otherwise the vNIC/vHBA with the lowest PCIe bus scan order is used.

#### **Boot Order**

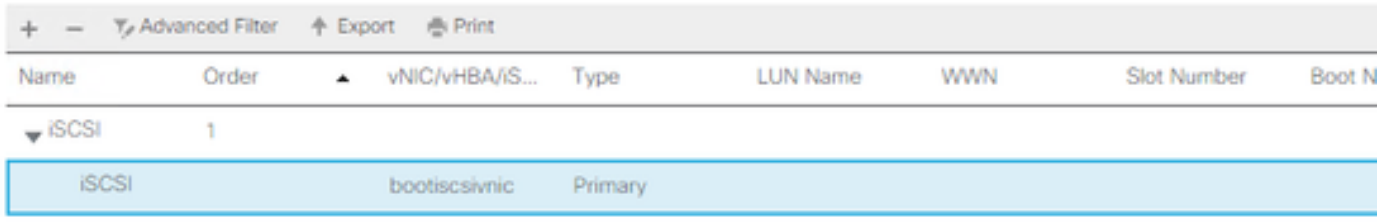

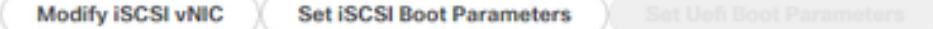

表示されない場合 iSCSI vNICの変更、 ページ iSCSI vNIC 自分が作ったやつじゃなかった。

ステップ 3.2: [Set iSCSI Boot Parameters]を選択します。 この例では、認証は使用されません 。イニシエータ名の割り当てはIQNプール経由です。このIQN-Poolは、存在しない場合に作成で きます。イニシエータIPアドレスポリシーは、UCSイニシエータがIPアドレスを取得するIPプー ルです。次の図に示すように、まだIPプールが作成されていない場合に作成できます。

# **Set iSCSI Boot Parameters**

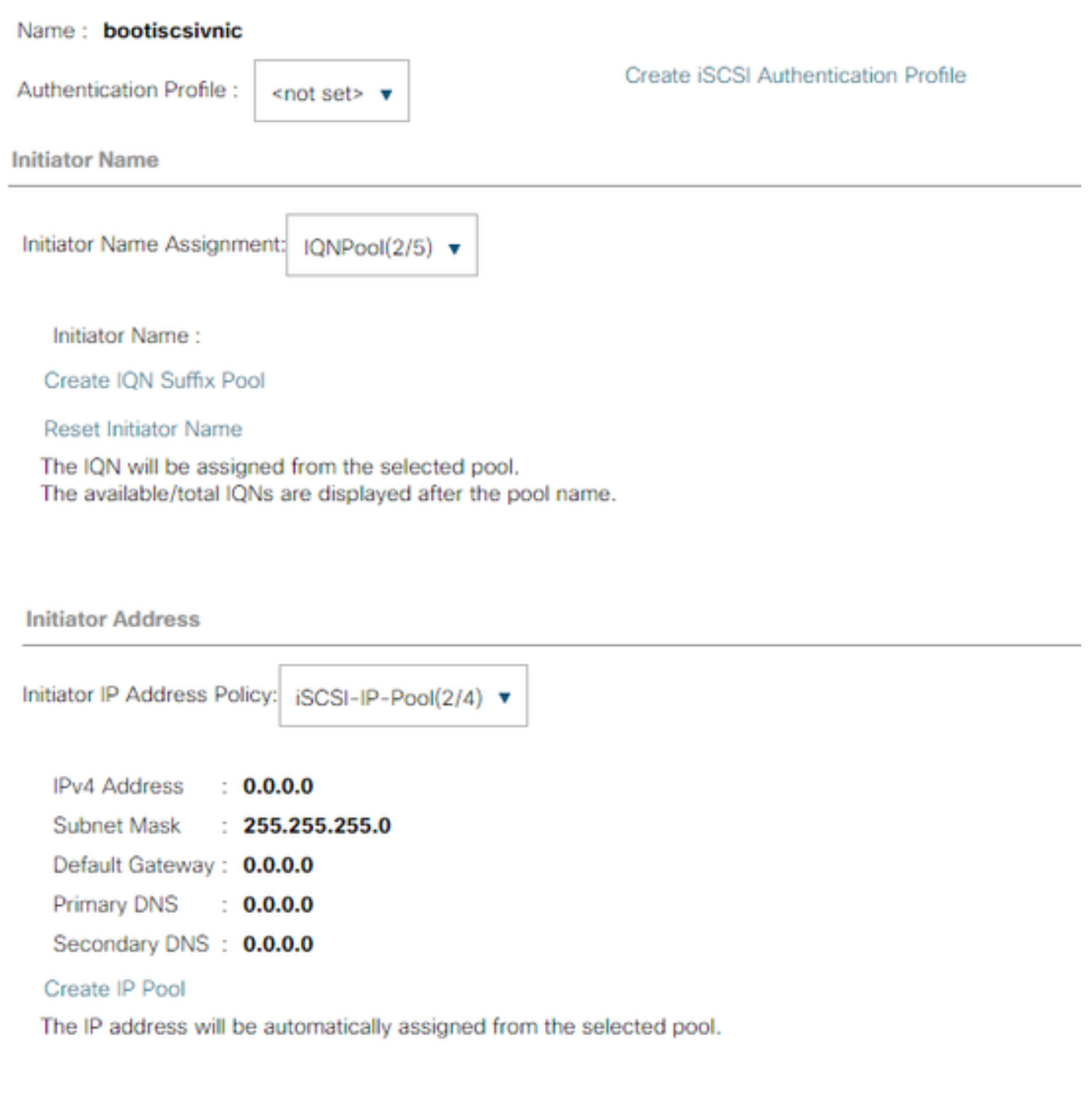

### もちろん、手動でIPアドレスを割り当てることもできます。

ステップ3.3:下にスクロールし、[iSCSI Static Target Interface]を選択し、[Add]をクリックしま す(次の図を参照)。

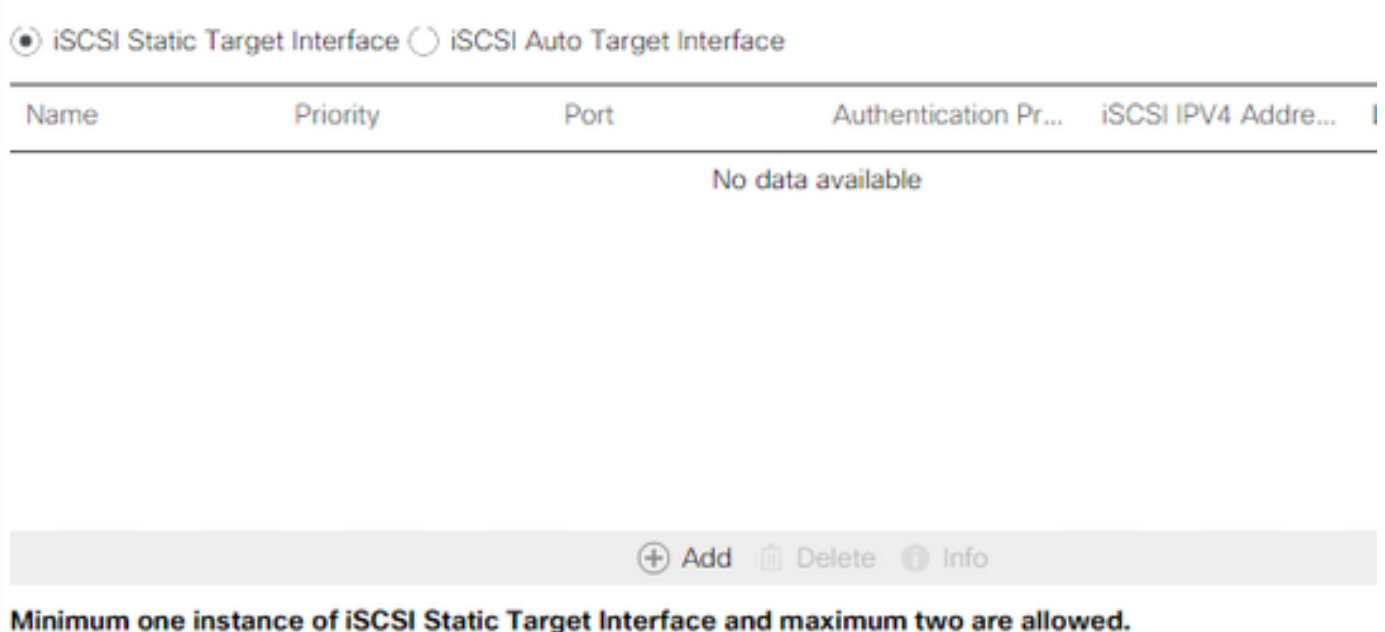

ステップ3.4: iSCSIターゲ**ット名**は、HyperFlexターゲット構成時に文書化されたHyperFlex iSCSIターゲットIQNです。IPv4アドレスは、HyperFlex iSCSIクラスタIPアドレスです。LUN IDは、次の図に示すように、HyperFlexターゲットの構成時に文書化されたLUN IDです。

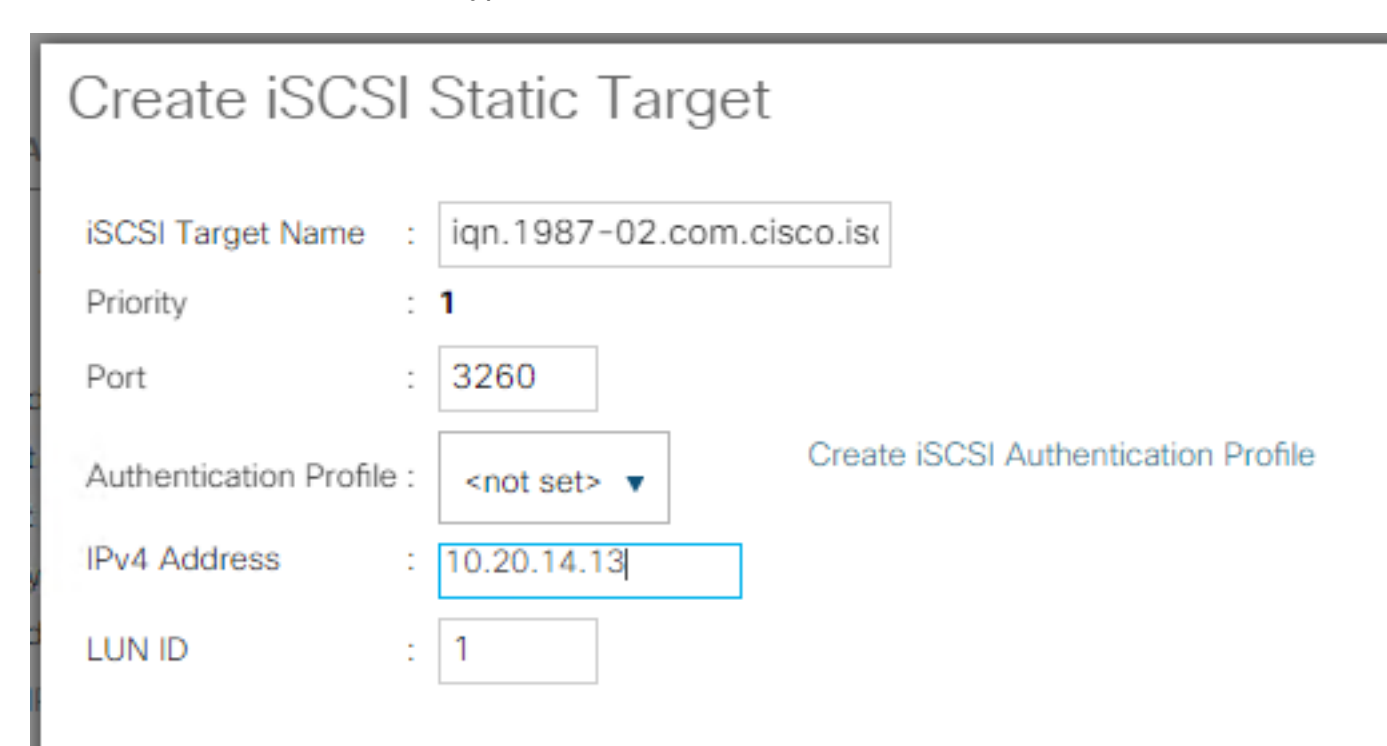

ステップ3.5:[OK]および[Yes]を選択して、次の図に示すようにブートポリシーを変更します。

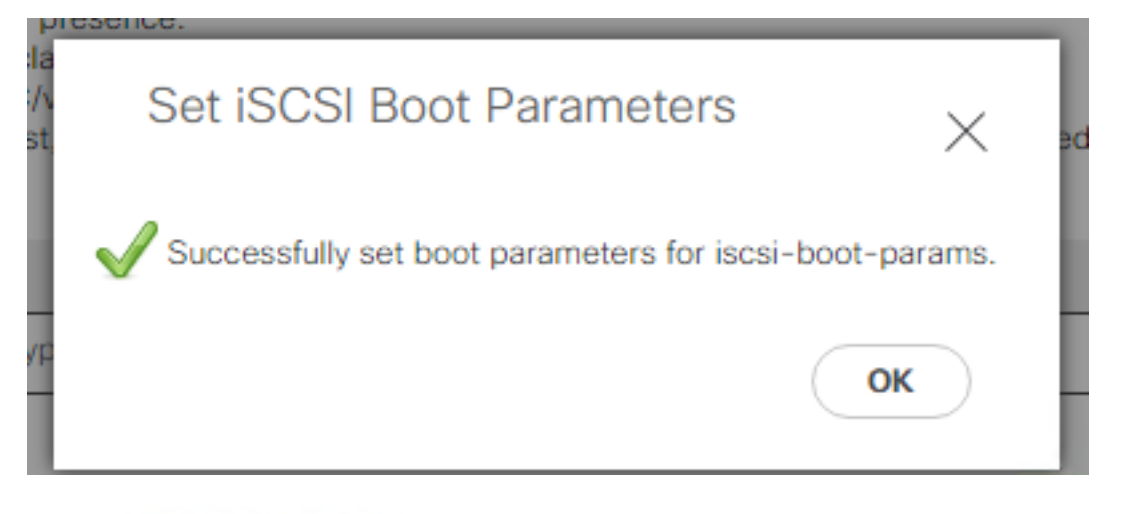

## **Modify Boot Policy**

Your changes: Modify: Service Profile UCS-BFS-Demo (org-root/ls-UCS-BFS-Demo) Property: Boot Policy Name Modify: boot-vnic-bootiscsivnic (org-root/ls-UCS-BFS-Demo/iscsi-boot-params/boot-vnic-bootiscsivnic) Property: MAC Pool Will cause the Immediate Reboot of: Service Profile UCS-BFS-Demo (org-root/ls-UCS-BFS-Demo) [Server: sys/rack-unit-4]

Are you sure you want to apply the changes? Press Yes to disregard the warning and submit changes. No to quit the wizard or Cancel to make changes to the current configuration.

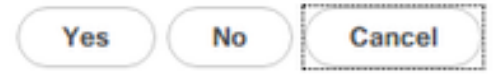

×

ステップ4:イニシエータIQNを検索します。この構成を使用すると、UCS InitiatorのIQNがプロ ファイルに表示されません。次の図に示すようにSANに移動し、使用するIQNプールを選択しま す。

- $\blacktriangleright$  Pools
	- $\sqrt{ }$  root
		- ION Pools
			- Pool default

- Pool IQNPool

server:1 - server:5

## ステップ4.1:次の図に示すように、プロファイルのIQNをメモします。

org-root/ls-iSCSIBoot/iscsi-iscsivnic

このイニシエータ名は configured HyperFlexイニシエータ・グループ内で、サーバが存在する HyperFlexターゲットLUNにリンクされている 接続 次の図に示すように、SANブート:

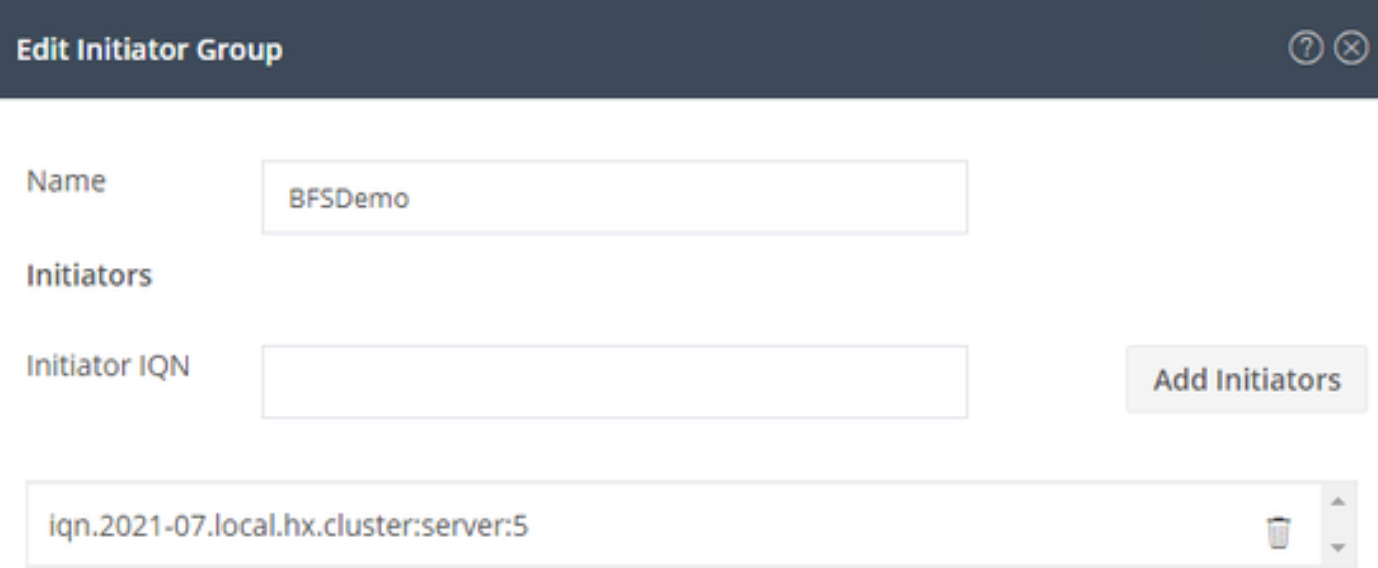

プールを使用すると、IQN名が不明になりますn 前もって。 すべての iイニシエータIQN。これら のイニシエータは、ターゲットの同じLUNをすべて認識できます。これは望ましくない状況であ る可能性があります。

Result:

SANブート HyperFlex iSCSI LUN 次の図に示すように

Cisco VIC iSCSI, Boot Driver Version 4.4(2e) (C) 2016 Cisco Systems, Inc. 00:25:b5:60:00:0f iSCSI HYPRFLE Option ROM installed successfully

次の図に示すように、LUNにOSがインストールされていない場合は、ブートLUNにOSをインス トールします。 ESXiはLUNにインストールされ、インストール後に次のLUNから起動されます。

Confirm Install

The installer is configured to install ESXi 7.0.1 on: t10.HYPRFLEXHX.VolumeStorage053f550c3e9e4a7cb9563c6609081f1f.

Warning: This disk will be repartitioned.

(Esc) Cancel

 $(F9)$  Back

(F11) Install

UCS Manager CLIでのiSCSIブートのトラブルシューティング:

設定エラーが発生すると、次の図に示すようにInitialize Error 1が表示されます。

Cisco VIC iSCSI, Boot Driver Version 4.4(2e) (C) 2016 Cisco Sustems, Inc. Initialize error 1

このエラーは、さまざまな原因で発生する可能性があります。UCS Manager CLIで初期化エラー の詳細を取得できます。 UCS ManagerにSSHで接続し、ログインします。.この例では、server 4にサービスプロファイルがあり、MLOMが存在します。4/1の値が表示されます。次の図に示す ように、UCS Manager CLIでコマンドを入力します。

FI-Charger-A# FI-Charger-A# FI-Charger-A# connect adapter 4/1 adapter  $0/4/1$  # connect No entry for terminal type "dumb"; using dumb terminal settings. adapter  $0/4/1$  (top):  $1#$  attach-mcp No entry for terminal type "dumb"; using dumb terminal settings. adapter 0/4/1 (mcp):1#

helpと入力した場合、 可能になったコマンドのリストが表示されます。 iSCSIのコマンド c次の 図に示すように設定します。

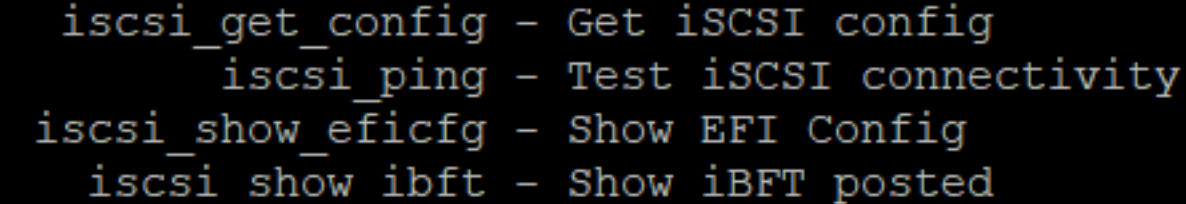

問題 1:Ping統計情報:進行中

SSHセッションで、iscsi\_get\_config次の図に示すように、出力を確認します。

```
mic iSCSI Configuration:
vnic id: 15
             host id: 0
          link state: Up
       Initiator Cfg:
     initiator state: ISCSI INITIATOR READY
initiator_error_code: ISCSI_BOOT_NIC_NO_ERROR
                vlan: 0
         dhcp status: false
                 IQN: ign.2021-05.ucs.local:UCSServer:10
             IP Addr: 10.3.112.101
         Subnet Mask: 255.255.255.0
             Gateway: 10.3.112.254
          Target Cfg:
          Target Idx: 0
               State: ISCSI TARGET LOGIN
          Prev State: ISCSI_TARGET_DISABLED
        Target Error: ISCSI TARGET NO ERROR
                IQN: iqn.1987-02.com.cisco.iscsi:UCS1SanBoot
             IP Addr: 10.3.12.13
                Port: 3260
            Boot Lun: 1
          Ping Stats: In Progress
adapter 0/1/1 (mcp):37#
```
「 Ping統計情報 is 進行中。これは、 iイニシエータがHyperFlex iSCSIクラスタIPアドレスに pingを実行できません。 ネットワークのパスを ページ iHyperFlex iSCSIターゲットに接続します 。 この例では – 、 イニシエータiSCSI IP aアドレスは、HyperFlexクラスタで構成されたiSCSIサ ブネット外です。 イニシエータIPアドレスをHyperFlex iSCSI Allowlistに追加する必要があります 。HyperFlexクラスタのIPアドレスにSSH接続し、次のコマンドを入力します。

hxcli iscsi allowlist add -p イニシエータIPアドレスが aリスト、 コマンドを使用します

hxcli iscsi allowlist show 問題2:ターゲットエラー:「ISCSI\_TARGET\_LOGIN\_ERROR」 SSHセッションで、iscsi\_get\_config次の図に示すように、出力を確認します。 adapter 0/1/1 (mcp):5# iscsi get config

vnic iSCSI Configuration: vnic id: 15 host id: 0 link state: Up Initiator Cfg: initiator state: ISCSI INITIATOR READY initiator error code: ISCSI BOOT NIC NO ERROR vlan: 0 dhcp status: false IQN: iqn.2021-05.ucs.local:UCSServer:10 IP Addr: 10.3.112.101 Subnet Mask: 255.255.255.0 Gateway: 10.3.112.254 Target Cfg: Target Idx: 0 State: INVALID Prev State: ISCSI TARGET GET SESSION INFO Target Error: ISCSI TARGET LOGIN ERROR IQN: HX IP Addr: 10.3.112.13 Port: 3260 Boot Lun: 0 Ping Stats: Success (20.260ms) adapter 0/1/1 (mcp):6# adapter 0/1/1 (mcp):6# adapter  $0/1/1$  (mcp):6#

ターゲット・エラーはISCSI\_TARGET\_LOGIN\_ERRORです。認証を使用する場合は、名前とシ ークレットを確認してください。イニシエータIQNがHyperFlexイニシエータグループに属し、タ ーゲットにリンクされていることを確認してください。

問題3:ターゲットエラー:「ISCSI TART GET HBT ERROR」

SSHセッションで、iscsi\_get\_config次の図に示すように、出力を確認します。

```
vnic id: 15
             host id: 0
          link state: Up
       Initiator Cfg:
     initiator state: ISCSI INITIATOR READY
initiator error code: ISCSI BOOT NIC NO ERROR
                vlan: 0
         dhcp status: false
                 IQN: ign.2021-05.ucs.local:UCSServer:10
             IP Addr: 10.3.112.101
         Subnet Mask: 255.255.255.0
             Gateway: 10.3.112.254
          Target Cfg:
          Target Idx: 0
               State: INVALID
          Prev State: ISCSI TARGET GET LUN INFO
        Target Error: ISCSI TARGET GET HBT ERROR
                 ION: ign.1987-02.com.cisco.iscsi:UCS1SanBoot
             IP Addr: 10.3.112.13
                Port: 3260
            Boot Lun: 0
          Ping Stats: Success (20.496ms)
adapter 0/1/1 (mcp):29#
```
ターゲットエラーはISCSI\_TARGET\_GET\_HBT\_ERRORです。BOOT LUNの構成で、誤ったLUN IDが使用されました。この場合は、BOOT LUNが0に設定されて、1に割り当てられている必要が あります。

SANブート設定の動作:

HyperFlex iSCSIからのSANブートは、 iSCSI c設定が正しく、次の図に示すように出力されます 。

adapter 0/1/1 (mcp):50# iscsi get config

vnic iSCSI Configuration:

```
vnic id: 15
             host id: 0
          link state: Up
       Initiator Cfg:
     initiator state: ISCSI INITIATOR READY
initiator error code: ISCSI BOOT NIC NO ERROR
                vlan: 0
         dhcp status: false
                 IQN: ign.2021-05.ucs.local:UCSServer:10
             IP Addr: 10.3.112.101
         Subnet Mask: 255.255.255.0
             Gateway: 10.3.112.254
          Target Cfg:
          Target Idx: 0
               State: ISCSI TARGET READY
          Prev State: ISCSI TARGET DISABLED
        Target Error: ISCSI TARGET NO ERROR
                 IQN: ign.1987-02.com.cisco.iscsi:UCS1SanBoot
             IP Addr: 10.3.112.13
                Port: 3260
            Boot Lun: 1
          Ping Stats: Success (20.598ms)
        Session Info:
          session id: 0
         host number: 0
          bus number: 0
          target_id: 0
adapter 0/1/1 (mcp):51# adapter 0/1/1 (mcp):51#
adapter 0/1/1 (mcp):51#
```
### IMMの構成

前提条件

● ファブリックインターコネクトはIntersightで要求される

• Intersight サーバープロファイルは既に作成され、サーバーに添付されています ネットワーク構成図:

セットアップの物理ネットワークトポロジを次の図に示します。

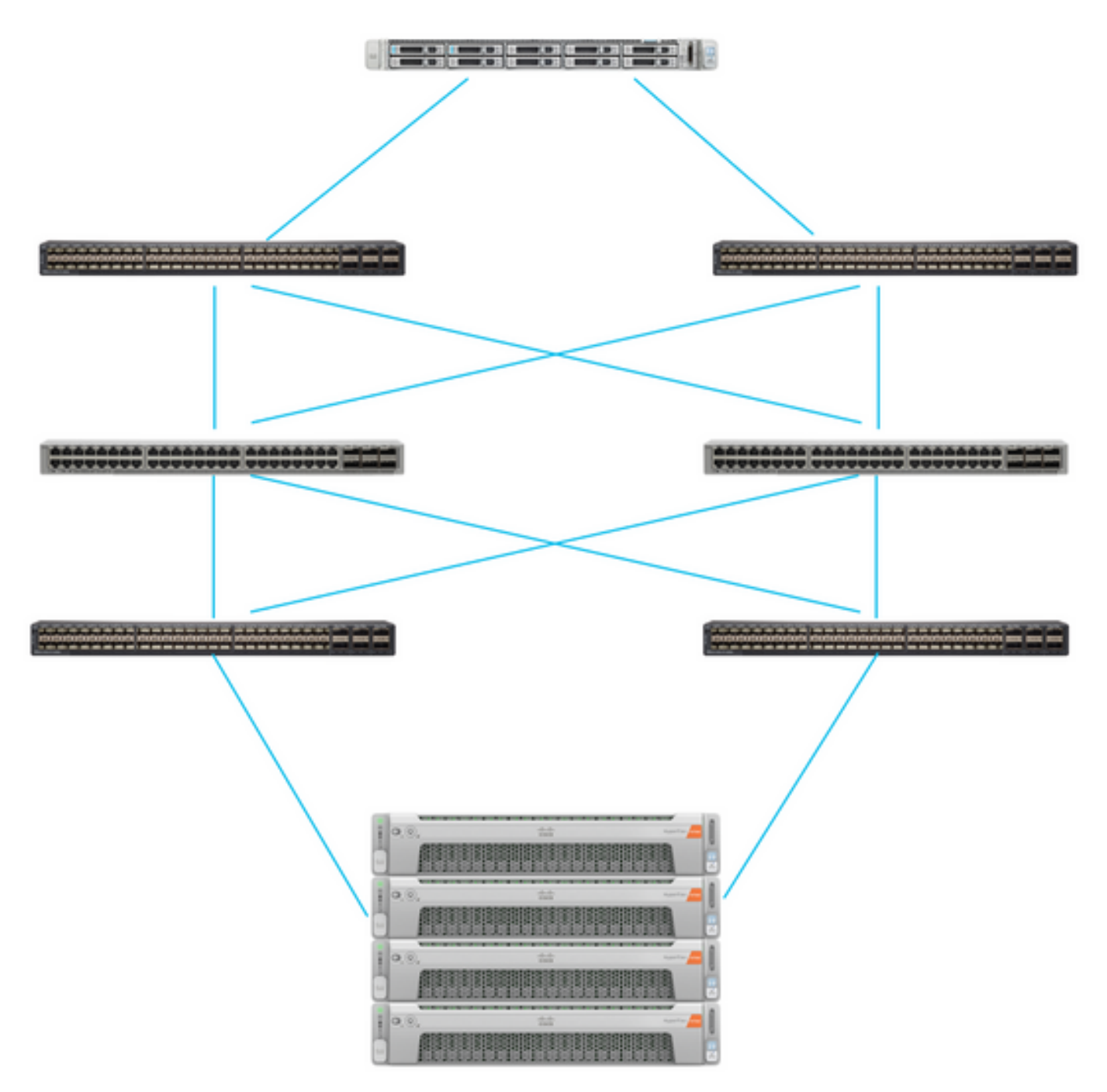

UCSサーバはIMMにあり、Intersightによって制御されます。 2台のNexusスイッチは、 異なるペ ア Fabric Interconnect. 各HyperFlexノードは、ネットワークアダプタをファブリックインターコ ネクトAおよびBに接続します。 レイヤ2 iSCSI VLANネットワークは、SANブートのレイヤ3デバ イス遅延なしで設定されます.

ワークフロー:

HyperFlex iSCSI LUNからSANブートを設定するには、次の手順を実行します。

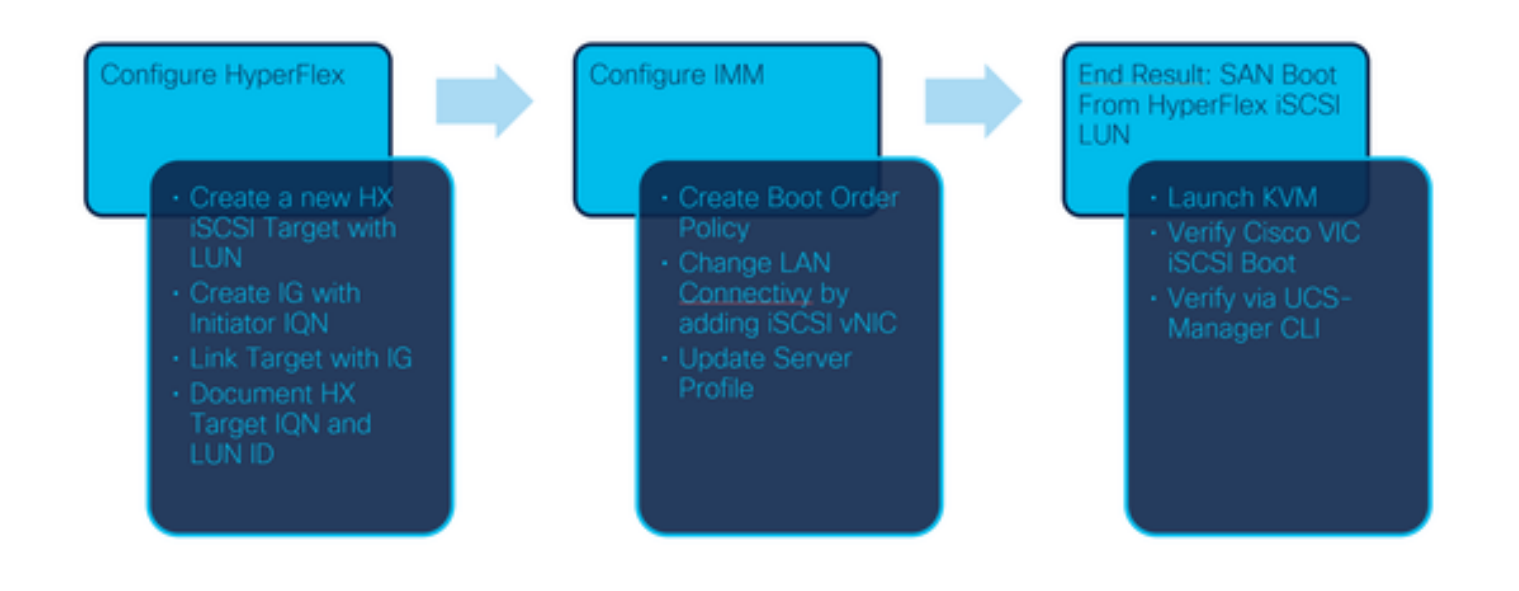

ステップ1:Intersightにログインするには、次の図に示すようにhttps://intersight.comを使用します

。

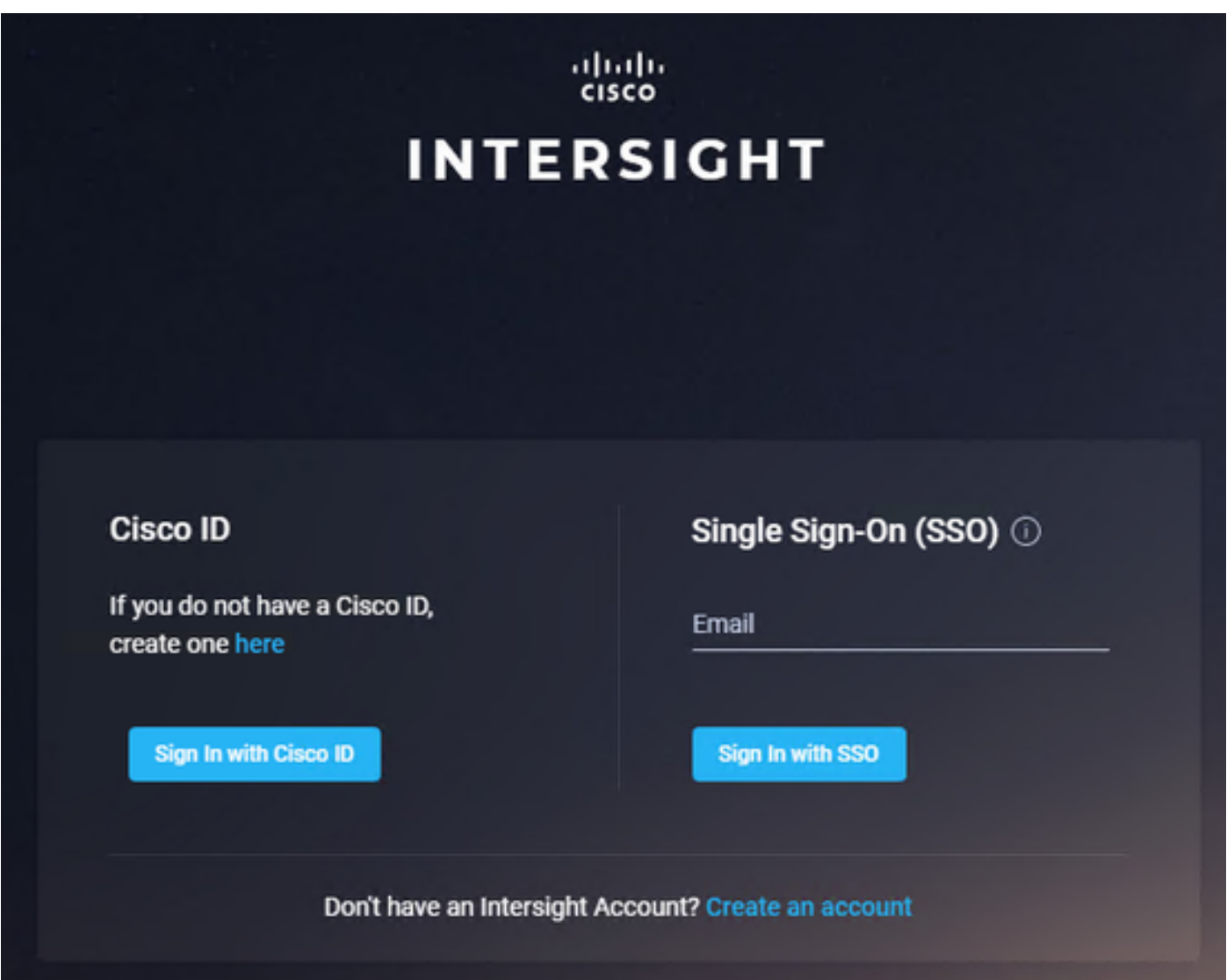

ステップ2:新しいブート順序ポリシーを作成します。このサーバに新しいブート順序ポリシーが 作成されます。次の図に示すように、[Configure] > [Policies] を選択します。

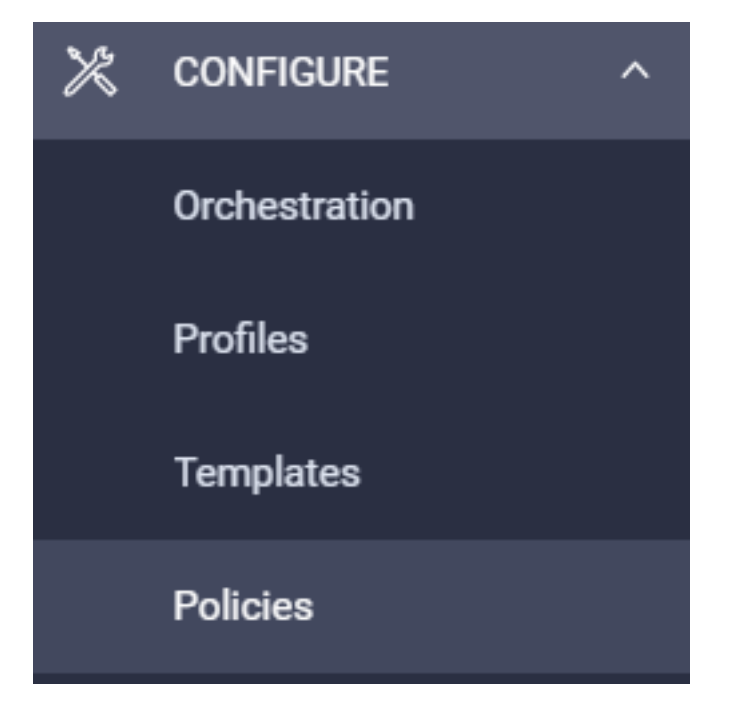

ステップ2.1:次の図に示すように、右上隅の[Create Policy]をクリックします。

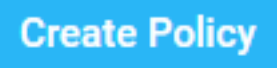

ステップ2.2:左側で、UCS Serverを選択します。次の図に示すように、ポリシーからBoot Orderを選択し、Startをクリックします。

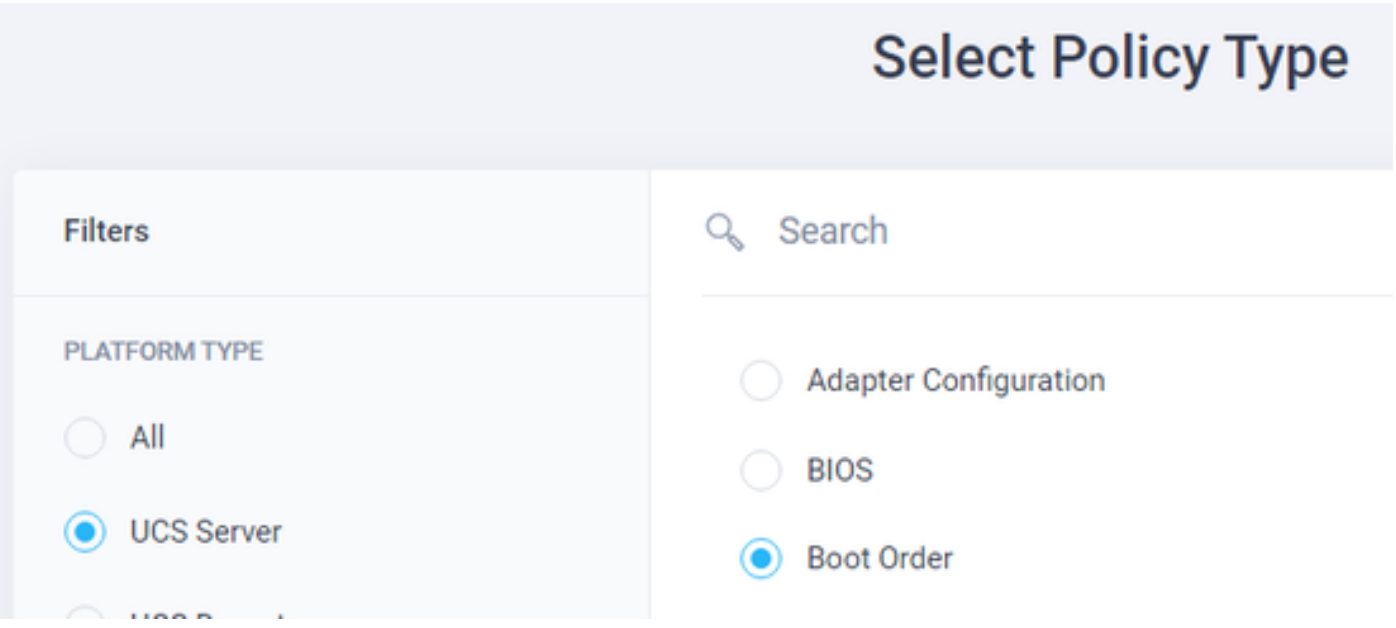

ステップ2.3:ステップ1で、次の図に示すように一意の名前を指定し、[Next]をクリックします。

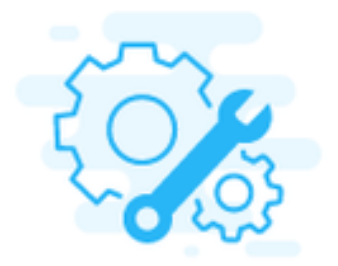

# Step 1 **General**

Add a name, description and tag for the policy.

Organization \*

default

Name\*

IMMBFSServer3

**Set Tags** 

Description

//  $= 1024$ 

ステップ2.4:ステップ2で、[UCS Server (**FI-Attached)]を選択します**。 この例では、[Configured Boot Mode]を[Legacy] のままにします。[Add Boot Device] を展開し、次の図に示すように[iSCSI Boot]を選択します。

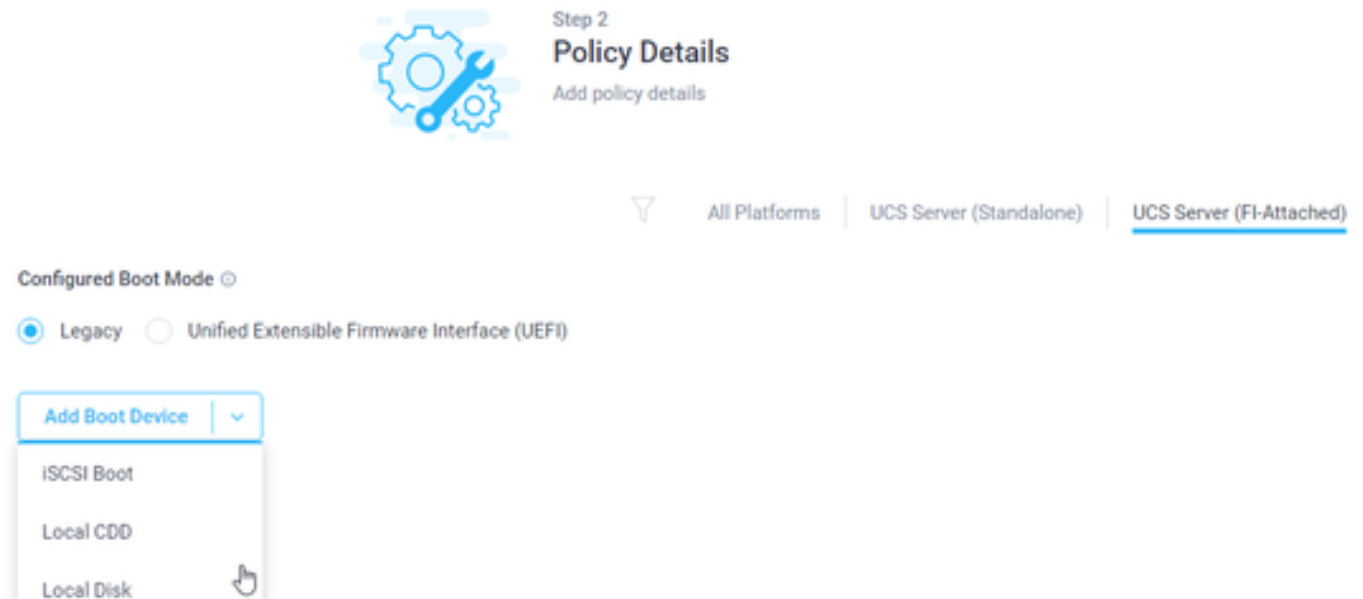

ステップ2.5:次の図に示すように、デバイス名とインターフェイス名を指定します。

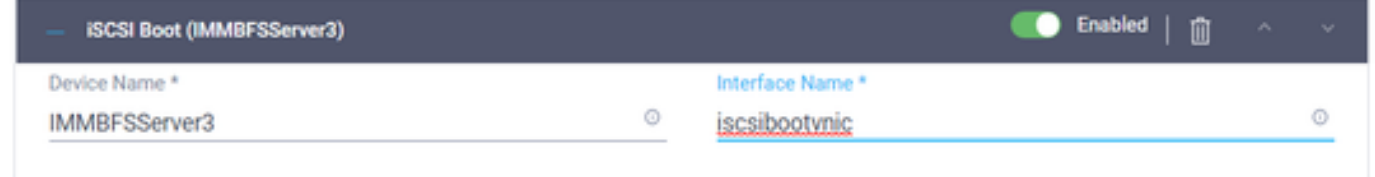

Theインターフェイス名はドキュメント化する必要がありますエド 新しいvNICを作成するために 使用されます。 [作成]をクリック、 次の図に示すように、ポップアップが画面に表示されます。

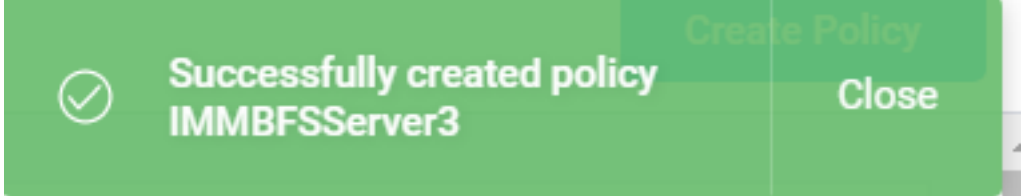

ステップ3: LAN接続を変更します。新しいLAN**接続を**作成できます。この例では、サーバプロ ファイルの現在のLAN接続が編集されます。次の図に示すように、[Policies]の概要でユーザポリ シーを検索します。

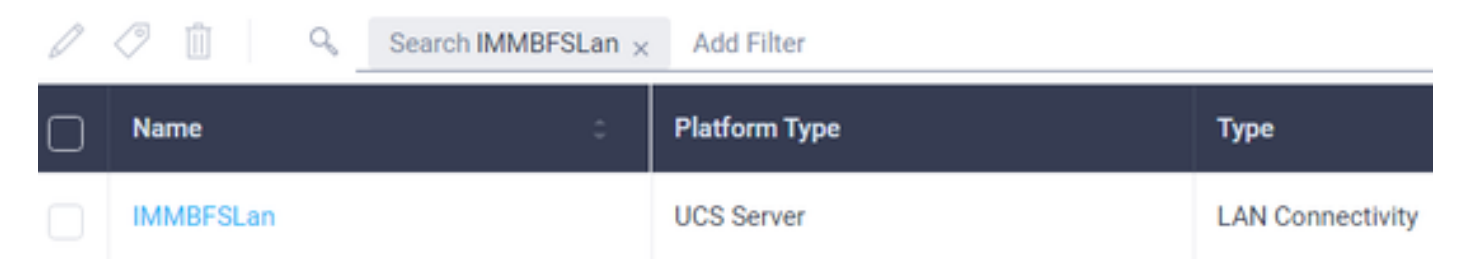

ステップ3.1:次の図に示すように[Edit Policy]を選択します。

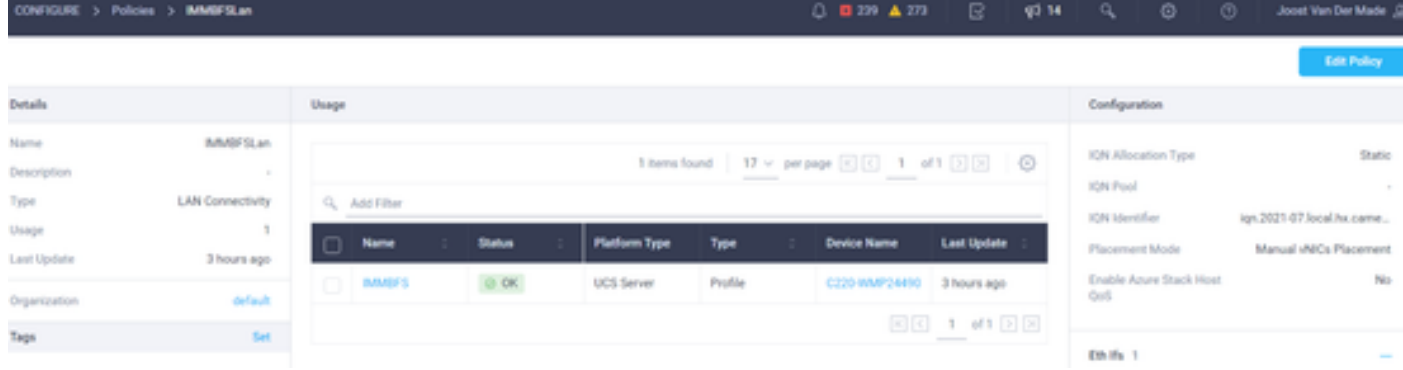

#### この場合、ポリシー名はIMMBFSLanです。 この設定には、すでにvNICが存在します。 次の図に 示すように、ステップ1で何も変更しないでください クリックして 次:

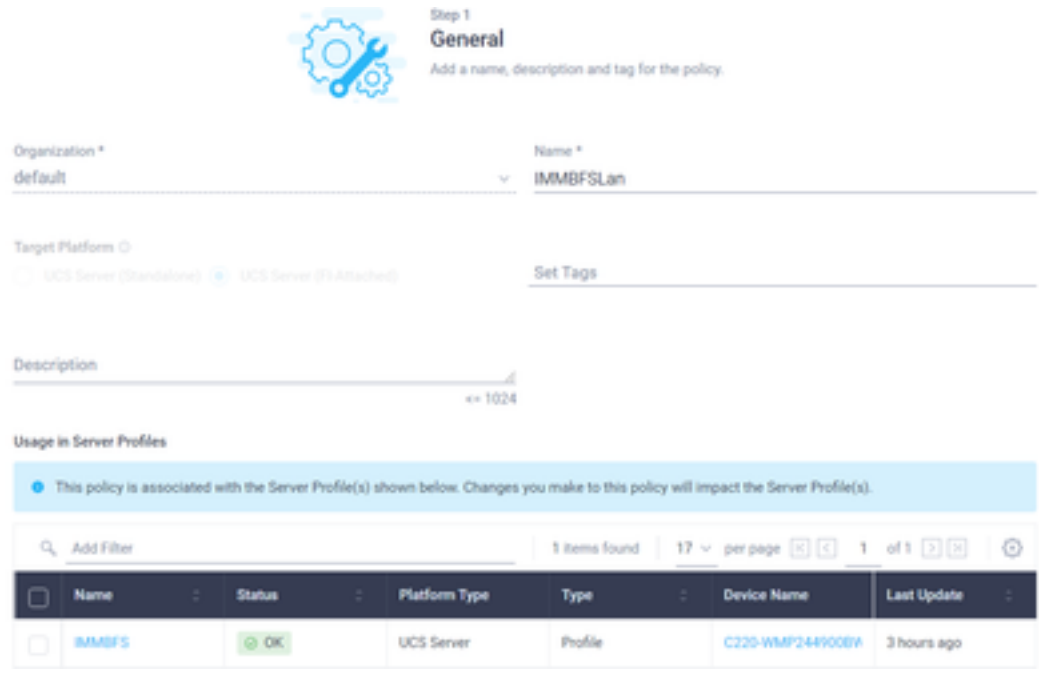

### ステップ3.2:ステップ2で、次の図に示すように[Add vNIC]を選択します。

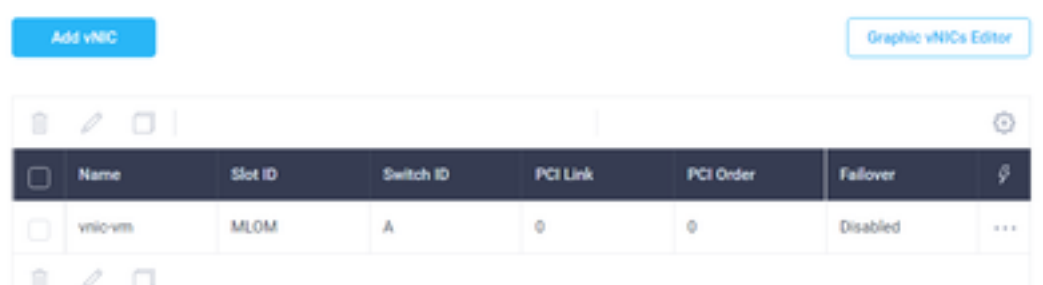

ステップ4:サーバプロファイルを変更します。LAN接続ポリシーが更新され、このサーバプロフ ァイルでブート順序を変更する必要があります。左のバーからCONFIGURE > Profilesを選択して 、UCSサーバプロファイルを検索します。

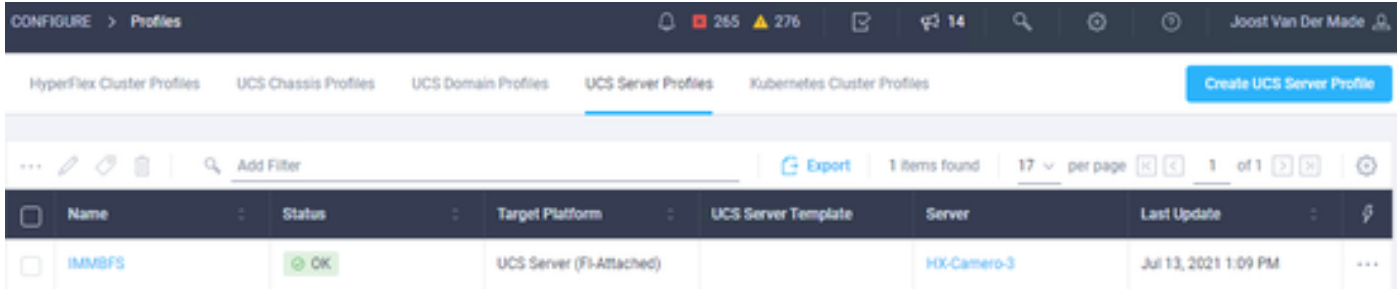

次の図に示すように、UCSプロファイルをUCSサーバから直接選択できます。

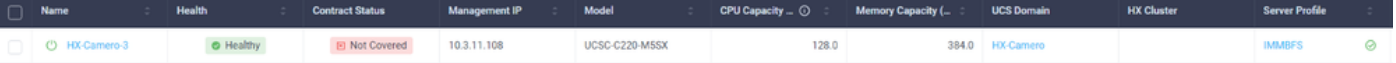

名前はブート順序ポリシーで使用する必要があります。 サーバーにはネットワークアダプター MLOMが1つしかありません。これはスロットIDで構成する必要があります。PCI Linkを0のまま にします。 この例のスイッチIDはAで、PCI Orderは最新のvNICの数は1です。 「 イーサネット ネットワーク制御ポリシー、 イーサネットQoS、 と イーサネットアダプタ はデフォルト値を持 つことができます。iSCSIのベストプラクティスは、イーサネットQoSポリシーで設定できる 9000のMTUを持つことです。

ステップ4.1:選択 [Ethernet Network Group Policy] > [Select Policy]次の図に示すように